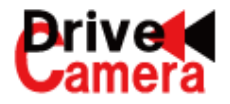

# 取付・取扱・ビューワソフト説明書 フォークリフト・特殊車両用 Wi-Fi 通信対応ドライブレコーダー [PRO-WITNESS](https://www.exseli.com/details/3803/PRO-WITNESS2.html)**Ⅱ**

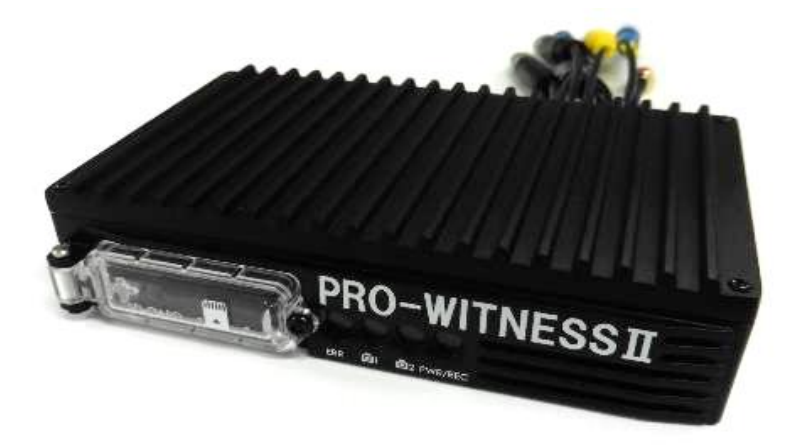

**P2\_1.07**

 $($  C1909977) 3-17-2 4F /  $4F$  /  $1-9-5$  URL : https : //www.exseli.com/

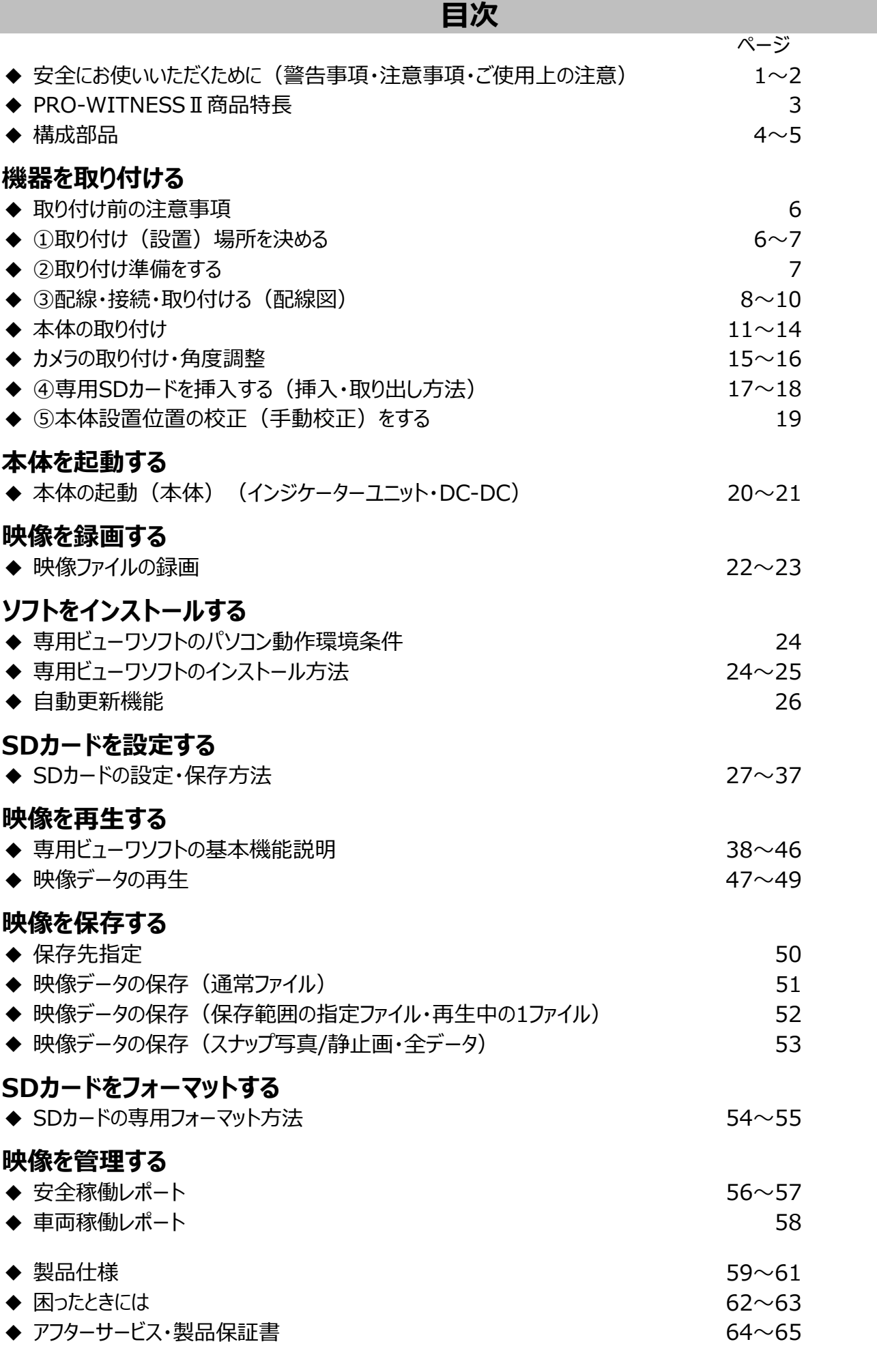

 $($  C1909977) 3-17-2 4F /  $\frac{4F}{\sqrt{1-9}}$  1-9-5 URL : https : //www.exseli.com/

# **安全にお使いいただくために**

ご使用の前に、この取扱説明書における警告事項・注意事項・ご使用上の注意をよくお読みのうえ、 正しくお使いください。

- **◎ 警告事項 ◎** この警告を無視して、誤った取り扱いをすると、人が死亡または重傷を負う 可能性がある内容を示しています。
- 注意事項 ◎ この注意を無視して、誤った取り扱いをすると、人が傷害を負う可能性がある 内容および物の損害の可能性がある内容を示しています。

#### **◎ 警告事項 ◎**

- \* 本製品はDC12V車・24V車専用です。DC12V・24V車以外で使用しないでください。火災や故障などの原因となります。 DC48V以上でご使用される場合は、専用DC-DC(オプション)をご使用ください。
- \* ヒューズを交換する時は、必ず規定容量(3A250V)のヒューズを使用してください。規定容量を超えるヒューズを使用すると 発煙・発火・故障の原因となります。
- \* 本製品を前方の視界を妨げる場所やステアリング、シフトレバー、ブレーキなどの運転操作を妨げる場所および危険を及ぼす場所 などには絶対に取り付けないでください。事故や怪我の原因となります。
- \* 車体に穴を開けて取り付ける場合は、パイプ類、タンク、電気配線などの位置を確認の上、これらと干渉や接続することが ないように注意してください。パイプ類などの破損により、火災や事故の原因となります。
- \* コード類は、運転操作の妨げとならないよう、テープ等でまとめてください。配線は高熱部を避けて行ってください。 コード類の被覆が溶けてショートし、事故や火災の原因となります。
- \* 本製品を分解・修理、及び改造はしないでください。(防水防塵保証も出来なくなります)電源コードの被覆を切って、 他の機器 の電源を取ることは、絶対にしないでください。電源コードの電流容量がオーバーし、火災や感電、故障の原因となります。
- \* コード類の結線終了後は、コード類をクランプや絶縁テープでしっかり固定してください。コード類が車体部分と接触する ことにより、擦り切れてショートし、事故や火災の原因となることがあります。
- \* 車体のネジを使用して取り付けを行うときは、ネジが緩まないようにしっかり締めてください。事故や故障の原因となります。
- \* 正規の接続を守って取り付けを行ってください。取り付けする前に、配線コードの定義や内容をよく理解してから取り付けを 行ってください。誤った接続をすると、事故や火災の原因となります。
- \* 本製品は、取扱説明書に従って正しく取り付け・取り扱いを行ってください。誤った取り付けは事故やけがの原因となります。 走行中に本体やインジケーターユニットのLEDなどを注視したり、本製品を操作しないでください。
- \* 本製品の動作確認のために急発進や急ブレーキ・急ハンドルなどの危険な運転はやめてください。 それによって生じた損害について弊社は一切責任を負いません。

#### **◎ 注意事項 ◎**

- \* 必ず付属の部品を指定通りに使用してください。指定以外の部品を使用すると、機器内部部品の損傷や本製品が 固定されず落下する危険性があります。火災や事故の原因となります。
- \* 本製品に、強い力や衝撃を与えたり、落としたり、上に重いものを載せたりしないでください。火災、故障の恐れがあります。
- \* 本製品の取り付け・配線・移設作業は、安全の為必ず専門の知識と経験を持った人が行うようにしてください。 取り付ける車両に応じて、配線箇所などは車両ディーラーに必ずご確認ください。事故や火災、感電や故障の原因となります。
- \* 両面テープで取り付ける場合は、取り付け場所の汚れや油分・水滴などをきれいに拭き取ってください。 拭き取りが不十分な場合、走行時の振動で機器が外れて運転の妨げとなり、事故や怪我の原因となります。
- \* 本体は、直射日光が当たるところには取り付けしないでください。本体が高温になり、火傷をする可能性があります。
- \* 本製品(本体、コードなど)を水を含ませた柔らかい布などで軽く拭いてください。アルコール、ベンジン、シンナー、ガソリン等 揮発性の薬品類や磨き砂などが配合された洗剤などで拭かないでください。変形や変質、破損、キズの原因となります。
- \* 本体・カメラやインジケーターユニットなどは、定期的に点検してください。取り付けネジの緩みや貼り付けした部分が 剥がれていないことを確認してください。取り付けネジの緩みがある場合は、締め直してください。 走行時の振動で、本体が外れて視界や運転の妨げとなり、事故や怪我の原因となることがあります。
- \* ほこり、油煙の多いところへ取り付けないでください。 本製品にほこり、油煙が混入しますと、発煙・発火、故障の原因となることがあります。

 $\langle 1 \rangle$ 

 $($  C1909977) 3-17-2 4F / The set of the C1909977) 3-17-2 4F /  $\frac{4F}{\pi}$  /  $\frac{4F}{\pi}$  1-9-5 URL : https : //www.exseli.com/

- \* 弊社の製品は、車載用ドライブレコーダーで、長時間連続稼働する防犯カメラ仕様にはなっておりません。 必ず、電源のON/OFFを24時間以内に行ってください。
- \* GPS電波はご使用条件(屋内など)により、受信しにくい場合や受信できない場合があります。
- \* 本製品は、GPSによってスピード(速度)を算出しております。低速走行やGPSの受信状況によって、スピード(速度)に 誤差が生じたり、スピード(速度) 算出が状況によっては正常に表示できない場合があります。 また、地図表示も走行軌跡が途切れたり、同じ場所での動きとなるため、判りにくい表示となる場合があります。
- \* GPS受信環境にない場合、定期的に製品の日時を確認してください。日時がずれている場合は、 SDカードの設定画面で、日時の手動設定を行ってください。
- \* LED式信号機が点滅で撮影される場合や状況によって信号の色が識別できない場合があります。 それによって生じた損害について 弊社は一切責任を負いません。
- \* SDカードにドライブレコーダーで記録されているデータ以外を保存しないでください。正しく映像が記録されていないことが あります。
- \* カメラのレンズ部分が汚れている場合、記録した映像が見づらくなることがありますので、 定期的に確認し、水を含ませた柔らかい布などで軽く拭いてください。乾いた布で強くこすると、キズの原因となります。 鮮明な映像が記録されるように、少なくとも月に一度はカメラレンズ表面を清掃してください。
- \* 走行中にはずれたり、落下することのないように、しっかりと取り付け、定期的に取付部分の点検を行ってください。
- \* 直射日光が当たった場合などは、本体の金属部分が高温になりますので触らないでください。
- \* 本製品は、危険運転時の状況を記録することを目的としています。イタズラその他の目的には使用しないでください。
- \* 本製品は、常時録画・録音で映像と音声を記録する装置ですが、すべての状況において映像と音声を記録することを 保証するものではありません。
- \* 本製品は、事故・防犯などの検証に役立つことを目的の一つとした製品ですが、完全な証拠としての効力を保証する ものではありません。
- \* 何らかの要因で映像や音声が記録されなかった場合、または記録された映像や音声データが破損していた 場合による損害、本製品の故障や本製品を使用することによって生じた損害について、弊社は一切責任を おいません。
- \* 使用中の事故などの損傷による製品の変形、データの紛失、この製品の使用中による他の損傷は、製造会社としての 責任は負いかねます。
- \* 本製品で記録した映像や音声データは、その使用目的や使用方法によっては被写体のプライバシーなどの権利を 侵害する場合がありますので、ご注意ください。個人情報保護法に基づいて、取得された映像・音声データは第三者に 漏洩することがないようにしてください。
- \* 本製品は日本国内仕様です。海外ではご使用にならないでください。
- \* 防爆仕様のフォークリフトには対応しておりません。
- \* 紛失等による付属品の追加購入や別売品のご購入につきましては、お買い上げの販売店にご注文ください。
- \* 本製品等の仕様および外観は、改良・改善等のため予告なく変更する場合があります。あらかじめご了承ください。
- \* メモリーカードは消耗品です。 ご使用環境によりますが、1年毎(推奨)に定期的に買い替えをしてご使用ください。
- \* 機器、ビューワソフト(映像再生ソフト)すべての著作権は、株式会社ドライブ・カメラに帰属します。
- \* 車両バッテリーの充電は、機器本体の電源が必ず切れている(OFFになっている)ことをご確認した上で行ってください。 充電中は電源を入れないでください。機器の故障の原因となります。

 $<sub>2</sub>$ </sub>

#### **PRO-WITNESSⅡ商品特長**

# PRO-WITNESSⅡは、**フォークリフト・特殊車両用 Wi-Fi通信対応ドライブレコーダー** (2カメラ分離型)です。

**フルハイビジョン画質の常時録画**で、**全天候(屋外・屋内・冷凍庫など)に対応します。**

- 2カメラ同時に、Full HD (フルハイビジョン)で記録
- ■各カメラごとに、ビデオフォーマット (Full HD/HD/WVGA) ·画質 (A/B/C) の設定可能
- ■防水・防塵対応 (IP67規格対応、本体のみIP66)
- ■カメラに特殊ガラス搭載(温度差で曇りにくい/水滴がつきにくい仕様) ※ご使用環境・条件によります。
- ■カメラ・インジケーター分離型 (カメラケーブルはジョイントで延長可能 ※最大30mまで)
- ■バッテリータイプのフォークリフト対応(別途、オプションの専用DC-DCをご使用ください。)
- ■専用SDカード (防水IPX7・-25℃~+85℃対応)は、大容量の256GBまで対応
- ■TV-OUTコネクタ採用
- ■Gトリガー・外部トリガーを任意で、映像データの抽出・コピー保存することが可能
- ■大切な商品を取り扱う現場のためのセキュリティー
- 専用記録方式(専用ビューワソフトでのみ閲覧可能)・管理者名+パスワード ■Wi-Fi通信対応

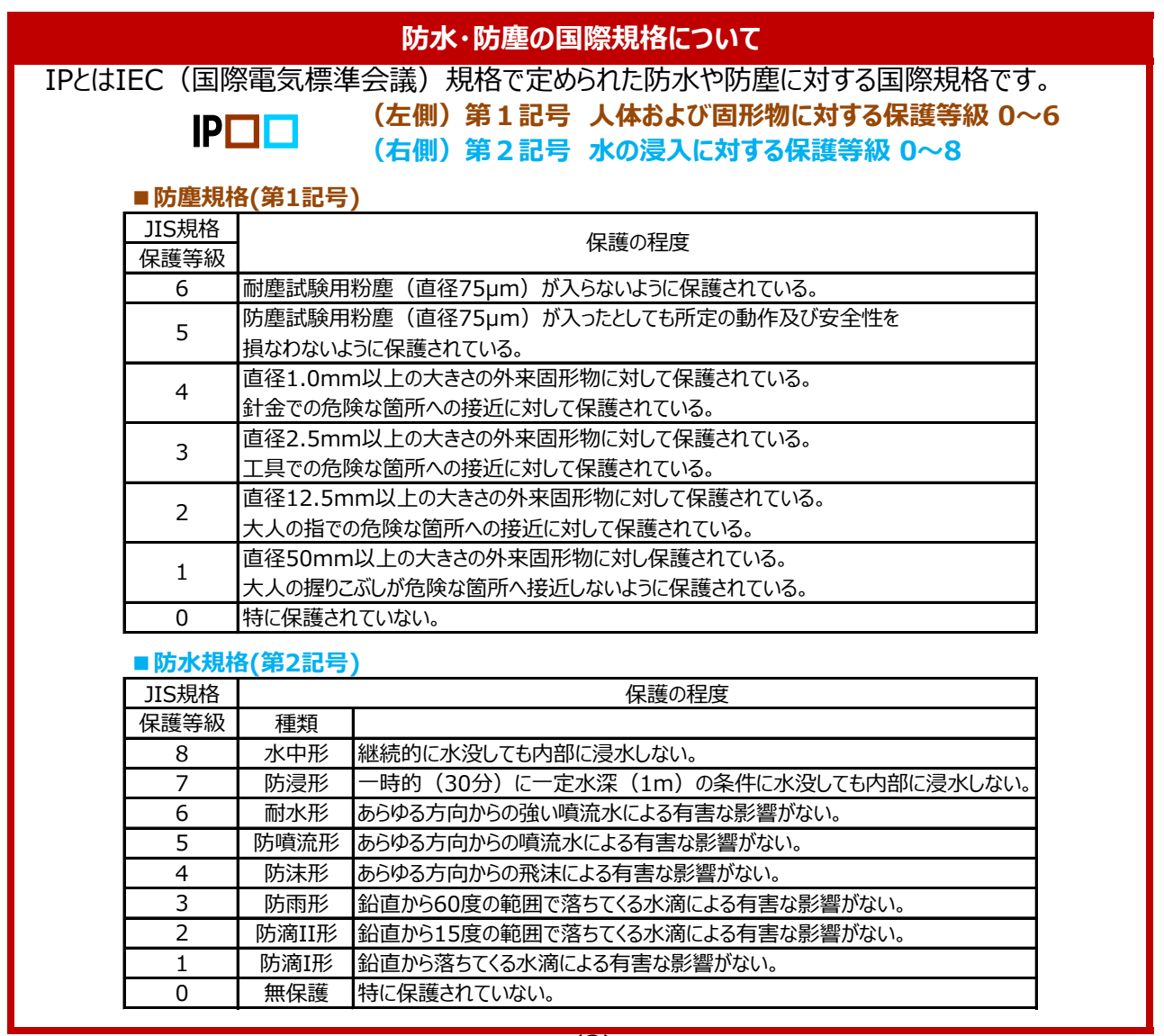

 $\overline{<}3\overline{>}$ 

### **構成部品**

※オプション品

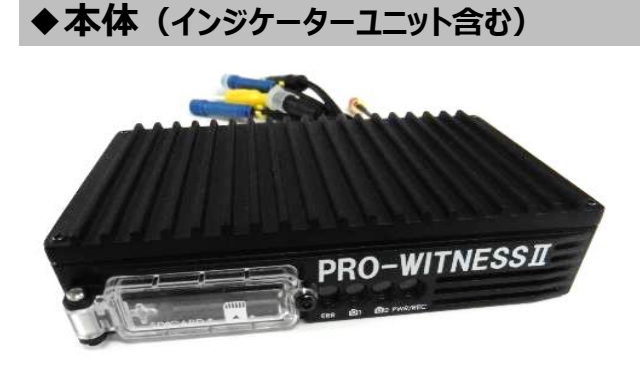

PRO-WITNESS II 本体 インチング の本体用電源ケーブル

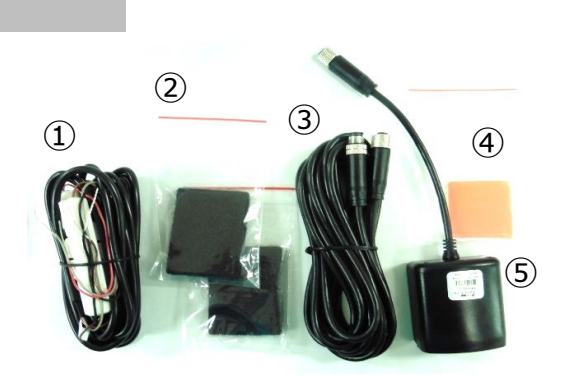

(12V/24V仕様) ②本体用マジックテープ×2枚 ③インジケーター用電源ケーブル ④インジケーター用耐熱・防水両面テープ(3mm厚) ⑤インジケーターユニット(GPS・マイク内蔵)

◆カメラ-IRなし → インターIRあり (赤外線ランプ付き)

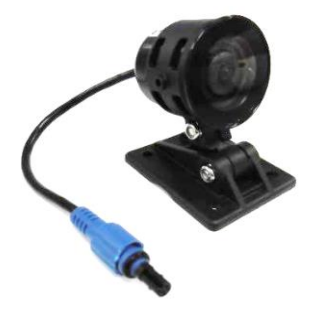

カメラ付属品 カメラ用耐熱・防水両面テープ(3mm厚)×2枚 ※1枚は予備となります。

# ◆**カメラ用ケーブル**

**3.5m、5m、10m**(カメラケーブル脱着式) ※ケーブル同士の接続 (ジョイント) 可能。 ※カメラ用ケーブルの延長は、各ケーブル 組み合わせで、最大3本まで。(10m×3本=最大30m)

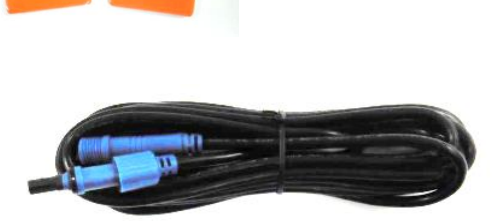

※バッテリータイプのフォークリフト専用となります。

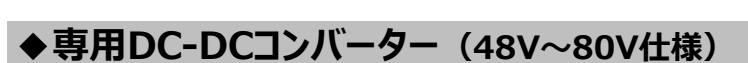

※オプション品

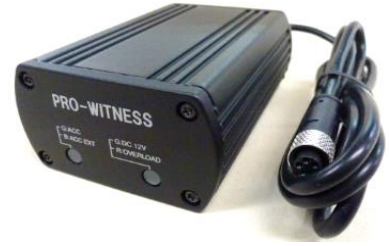

DC-DC (48V~80V仕様) DC-DC用マジックテープ

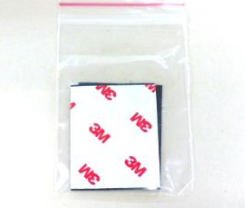

付属品

 $\langle 4 \rangle$ 

# **構成部品**

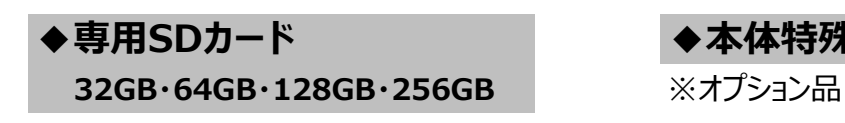

◆専用SDカード **◆ キー・キー ◆本体特殊ネジ専用ドライバー(L型)** 

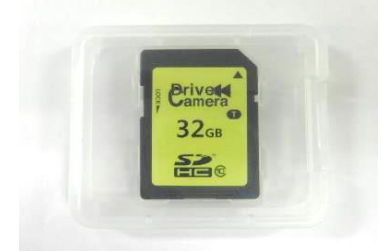

**※専用SDカード以外はPRO-WITNESSⅡで ご使用できません。**

※シールの仕様が変更になる場合がございます。

# ◆**Wi-Fiアンテナ**

※オプション品 ※Wi-Fi通信を行う場合、必要となります。

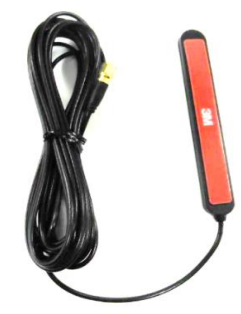

# **◆専用ビューワソフトCD**

**(通信用)** スタックスタックスのサイトをもっています。 専用ビューワソフト (映像再生ソフト) となります。

# **◆外部入力(AUX)ケーブル**

※オプション品 ※外部入力(AUX接続)を行う場合、必要となります。

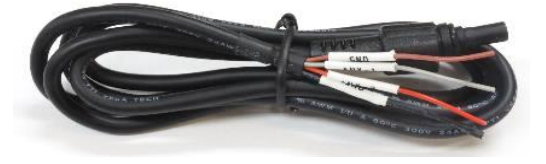

#### **専用SDカードのご使用にあたって**

※メモリーカードは消耗品です。 ご使用環境によりますが、1年毎(推奨)に定期的に買い替えをしてご使用ください。 ※専用SDカードをご使用の際は、同一本体でのご使用をおすすめします。 ※必ず、SDHC・SDXC規格が読み取り可能なSDカードリーダーライターをご使用ください。

#### **専用SDカードのフォーマットについて**

 **専用SDカードをWindowsフォーマットしないでください。**

 **「専用ビューワソフトのSD専用フォーマット」以外でのフォーマットは行わないでください。 Windowsフォーマットを行うと、記録したデータの一部が消去されますので、ご注意ください。** 弊社商品PRO-WITNESSⅡは特殊フォーマットとなります。万が一、Windowsフォーマット してしまった場合は、再度、専用ビューワソフトで、SD専用フォーマットを行ってください。 ※SD専用フォーマットを行なうと、専用SDカードの映像データは消去されます。

 **専用SDカードの映像データを消去する場合は、必ず専用ビューワソフトの 専用フォーマットで消去してください。**

 ※専用SDカードの専用フォーマットを行うと、専用SDカードの映像データは消去されますので、 必要な映像データはパソコンなどへ必ず保存 (バックアップ) してください。

$$
\overline{<5>}
$$

### **取り付け前の注意事項・取り付け(設置)場所を決める 機器を取り付ける**

#### **◆取り付け前の注意事項**

安全のため、必ず以下の内容を確認してから取り付けてください。 ※水平な場所に止めてください。必ずエンジンを切り、エンジンキーを抜いた状態で 取り付け(設置)をしてください。 ※バッテリータイプの場合は、キーを抜き、充電をしていない状態で取り付けを行ってください。 ※取り付けは、安全、かつ手元がよく見える、明るい場所で行ってください。 ※水平な場所に車両を止めて行ってください。傾斜があるところで取り付けを行いますと、 本体設置位置の校正が正しく行われません。 ※必ず付属の電源ケーブルを使用してください。 ※使用しないケーブルは、絶縁処理をしてください。

**下記の手順で、機器を取り付けてください。**

**①取り付け(設置)場所を決める→②取り付け準備をする→**

**③配線・接続・取り付ける→④専用SDカードを挿入する→**

**⑤本体設置位置の校正(手動校正)をする**

#### **①取り付け(設置)場所を決める**

### **本体、インジケーターユニット、カメラ、DC-DCコンバーター、 Wi-Fiアンテナの設置場所を決め、スペースを空けてください。**

#### **以下のような場所に設置してください。 OK**

◆運転の妨げ、ブレーキ・ハンドル等運転操作の妨げ、エアバック動作の妨げにならない場所。

#### **本体**

- ◆しっかりと取り付け、きちんと固定できる場所。
- ◆専用SDカードの挿入・取り出しができる場所。
- ※本体は、LEDランプ表示が常に確認できる場所への取り付けでなくても問題はありません。 本体の動作状況(LEDランプ表示)は、インジケーターユニットでご確認いただけます。

#### **インジケーターユニット**

- ◆しっかりと取り付け、きちんと固定できる場所。
- ◆GPS受信が良好な場所。
- ◆音声が集音できる場所。
- **◆LEDランプ表示を、運転者(ドライバー)が確認できる場所。**
- ※インジケーターユニットと他車載器のアンテナ類とは、50cm以上離して、お取り付けください。

#### **カメラ**

◆しっかりと取り付け、きちんと固定できる場所。

◆走行中、視界の妨げにならない場所。

※ドライブレコーダーの取り付けによって、テレビ・ラジオの受信・他車載器に影響がでる場合が ありますので、今までと同様の受信を保証するものではありません。

※カメラと他車載器のアンテナ類とは、50cm以上離して、お取り付けください。

※カメラの配線ケーブルを、他車載器のアンテナ類とは、反対側から回してお取り付けください。

 $<sub>6</sub>$ </sub>

# **取り付け(設置)場所を決める・取り付け準備をする 機器を取り付ける**

### **専用DC-DCコンバーター**

◆しっかりと取り付け、きちんと固定できる場所。

#### **Wi-Fiアンテナ(通信用)**

- ◆しっかりと取り付け、きちんと固定できる場所。
- ◆Wi-Fi 受信が良好な場所。
- ◆運転中、視界の妨げにならない場所。

### **各機器を次のような場所に取り付けないでください。**

- ◆エアコンやヒーターに近い場所。
- ◆配線の噛み込みや被覆の摩擦などにより、断線やショートしてしまう可能性がある場所。
- ◆車両の電装機器(アンテナ等含む)に近い場所。

## **↓ ↓ ↓**

**NG**

### **②取り付け準備をする**

- ※機器・ステーの裏面、取り付け場所の汚れや油分・ 埃・水滴などをきれいに拭き取ってください。 特に、水滴は両面テープの性能を劣化させますので ご注意ください。
- ※本体・DC-DCコンバーターの裏面にマジックテープ、 カメラ・インジケーターユニットの裏面に両面テープが 浮かないようにしっかりと貼ってください。
- ※マジックテープ・両面テープは一度貼り付けると、 粘着力が弱くなりますので、再度貼り付けできません。 貼り付けの際、ご注意ください。

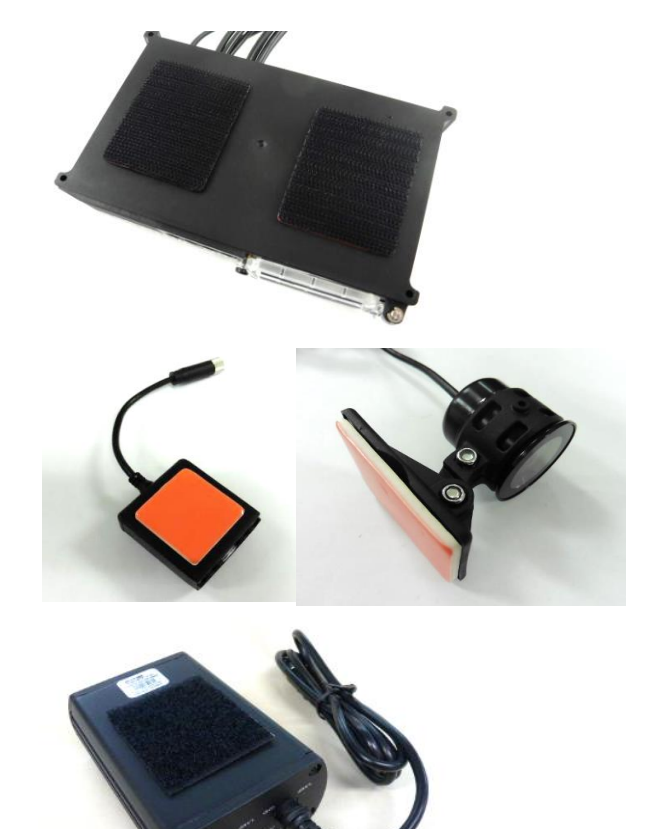

### **配線・接続・取り付ける** または インストリック あり付ける あいしゃ あいしゃ 機器を取り付ける

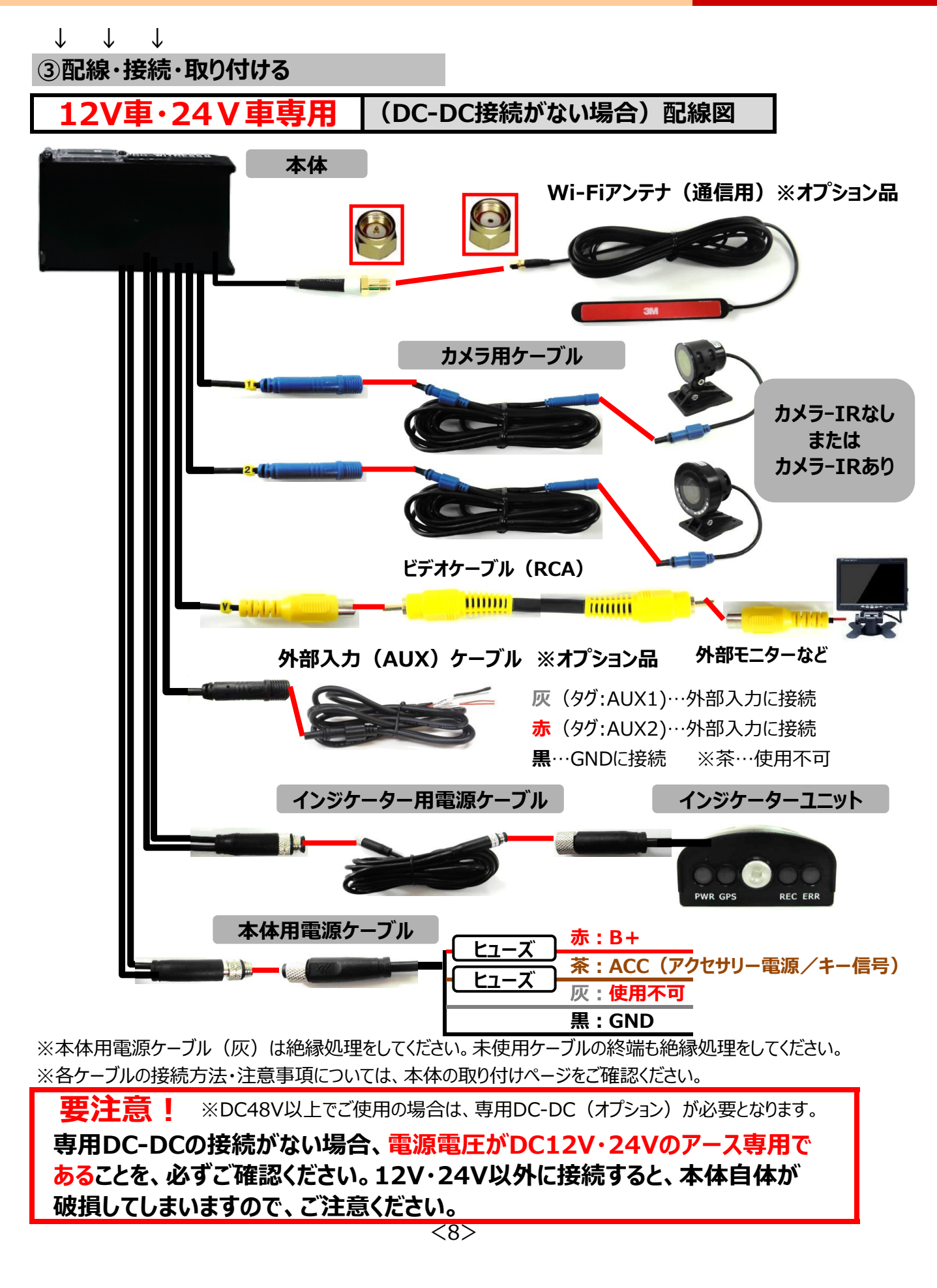

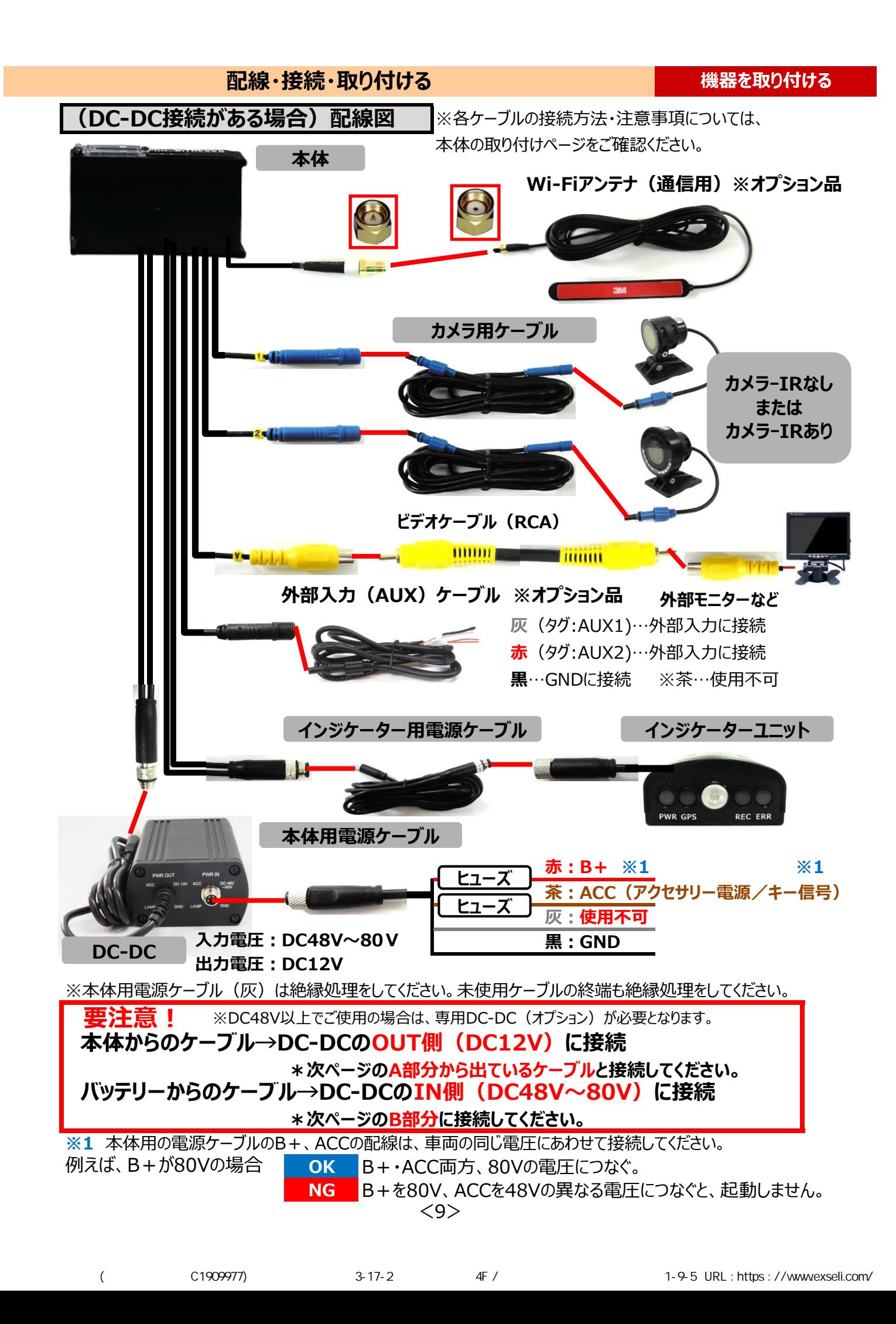

#### **配線・接続・取り付ける** または インストリック 機器を取り付ける **(DC-DC接続がある場合)配線図**  $I \cup L$  **■ご使用上のご注意** PWR IN PWR OUT ACC **DC 12V** ACC **DC 48V バッテリー式フォークリフト全車が対象となります。 ※エンジン式フォークリフトは対象外。** GND GND **①取り付け時、できるだけ樹脂部分への設置をしてください。**  $A$  B **②金属部分への設置の場合は、配線接続金具部分の 絶縁処理をしてください。**

 $<$ 10 $>$ 

#### **配線・接続・取り付ける** または インストリック あり付ける あいしゃ あいしゃ 機器を取り付ける

### **◆本体の取り付け**

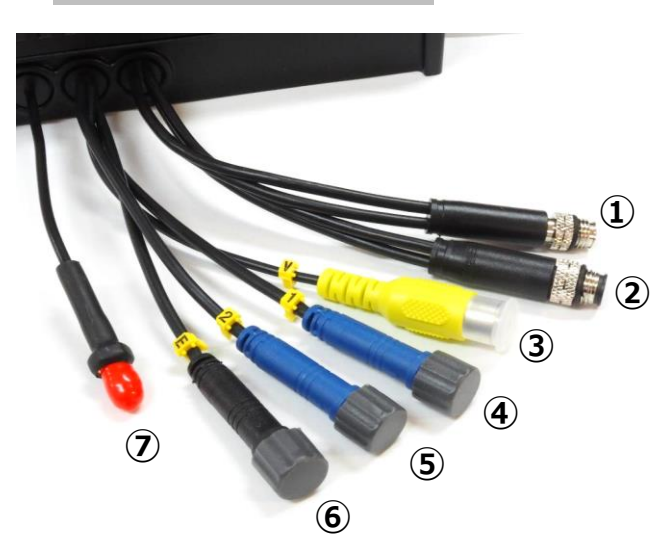

- ① **電源ケーブルまたはDC-DCへの接続**(コネクタ小)
- ② **インジケーターユニット(以下、インジケーターと表記) への接続**(コネクタ大)

**※①と②は、コネクタの大きさが違います。取り付け時、 ご注意ください。**

**③外部モニターなどへの接続** ※ビデオケーブル (RCA) はご用意ください。

**④カメラーIRなし、またはカメラ-IRありの接続 ※ケーブルのタグ1 ※カメラ1台のみの場合は必ずこちらに接続してください。**

**⑤カメラーIRなし、またはカメラ-IRありの接続 ※ケーブルのタグ2**

**⑥外部入力(AUX)への接続**

### **※未使用時、防水キャップは外さないでください。**

おこなってください。

防水キャップが外れないようにテーピング処理を **⑦Wi-Fiアンテナ(通信用)への接続**

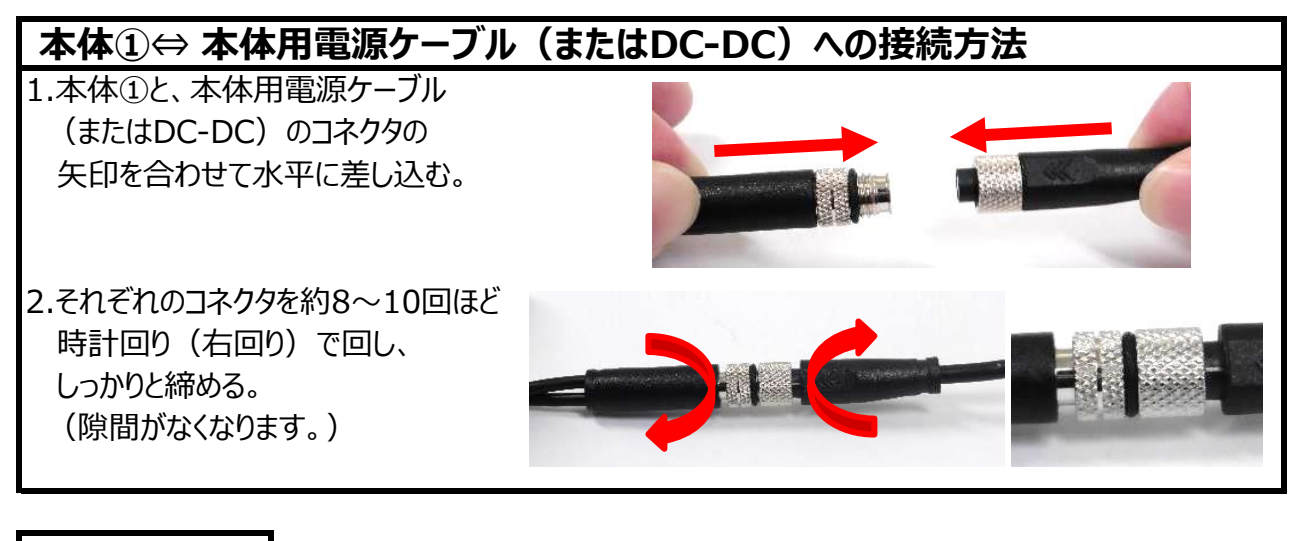

#### ■ **赤**:**B+** ■ **茶**:**ACC(アクセサリー電源/キー信号)** ■ **灰**:**使用不可** ■ **黒**:**GND** ※本体用電源ケーブル (灰) は絶縁処理をしてください。 **本体用電源 ケーブル線**

 $<$ 11 $>$ 

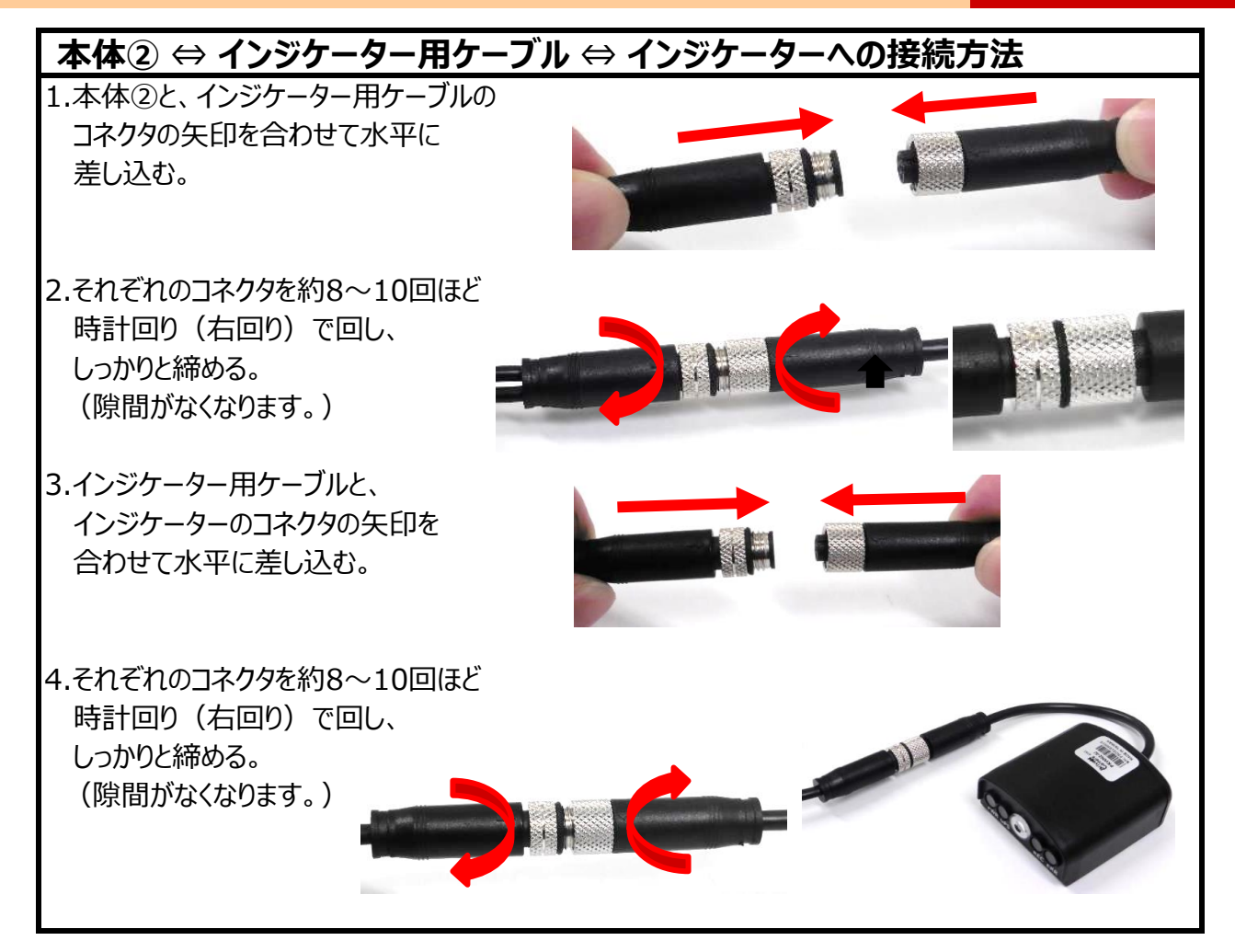

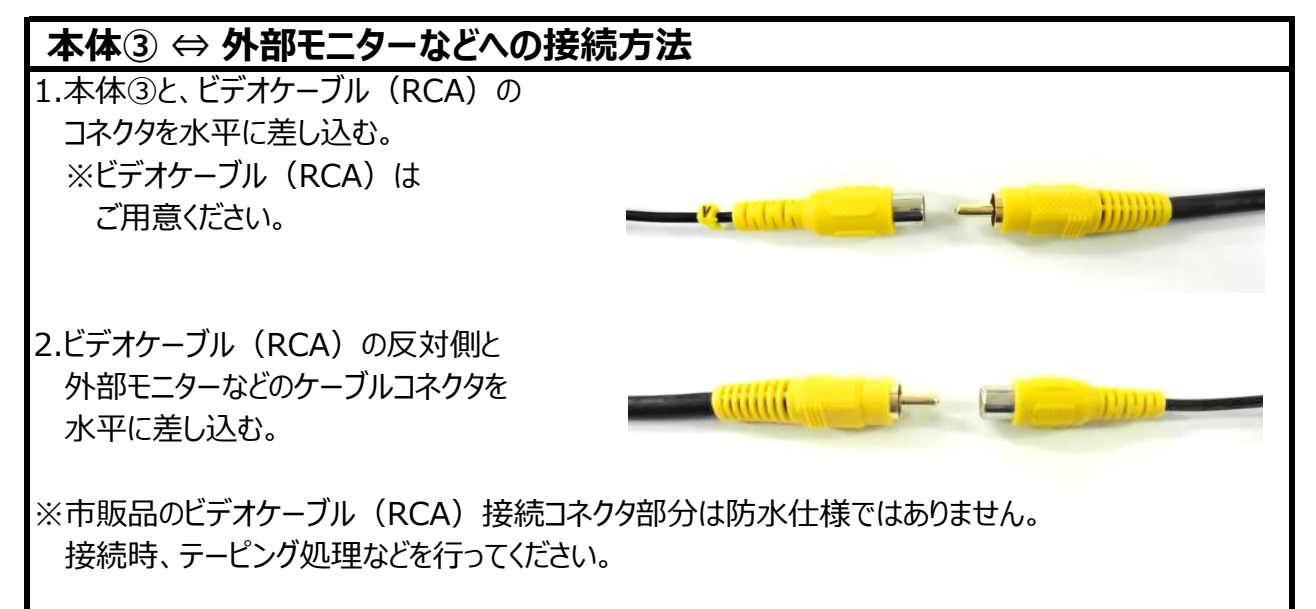

 $<12>$ 

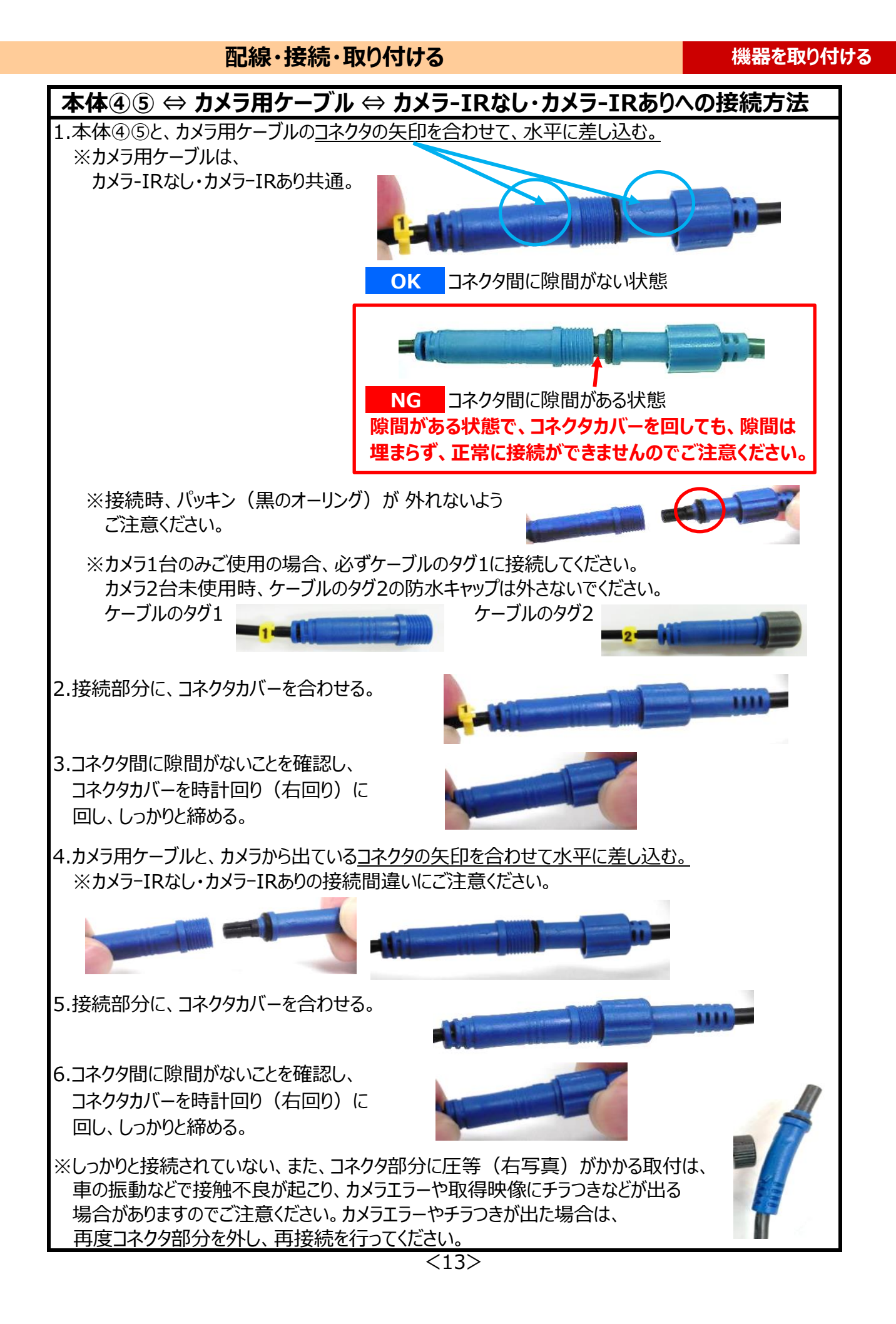

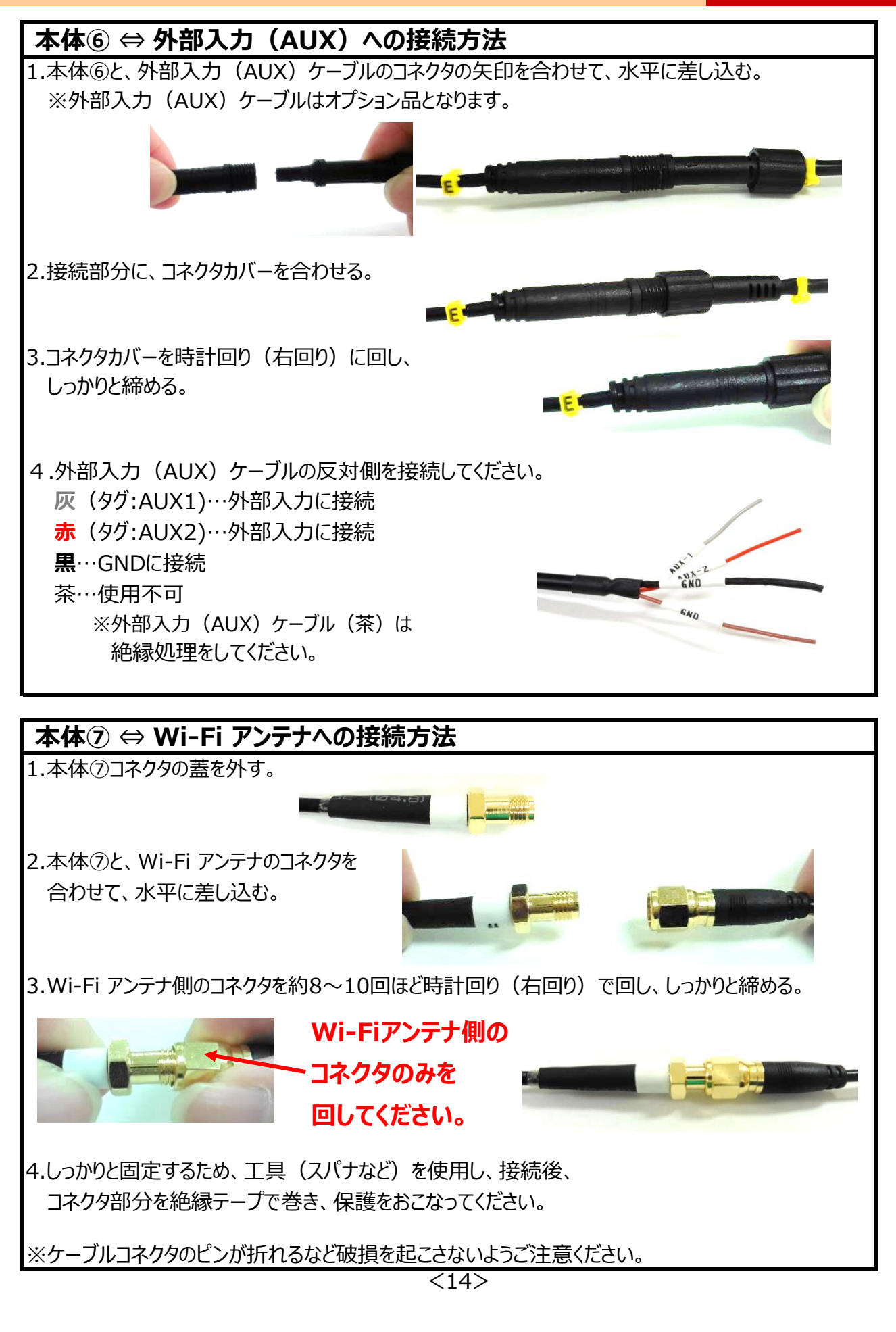

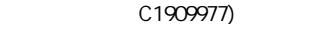

### **◆カメラの取り付け・角度調整**

※しっかりと取り付け、きちんと固定されているか確認してください。カメラが落下することのないように、 テープなどで補強してください。

※取り付け後、車両外側から見て、両面テープの部分に気泡がないことを確認してください。 ※貼り付け後、確実に密着するようカメラのステー (台座部分) を充分に押し付けてください。 ※撮影したい方向にカメラが向いているか確認してください。

※カメラレンズの向きが車両進行方向と水平になるように調整してください。

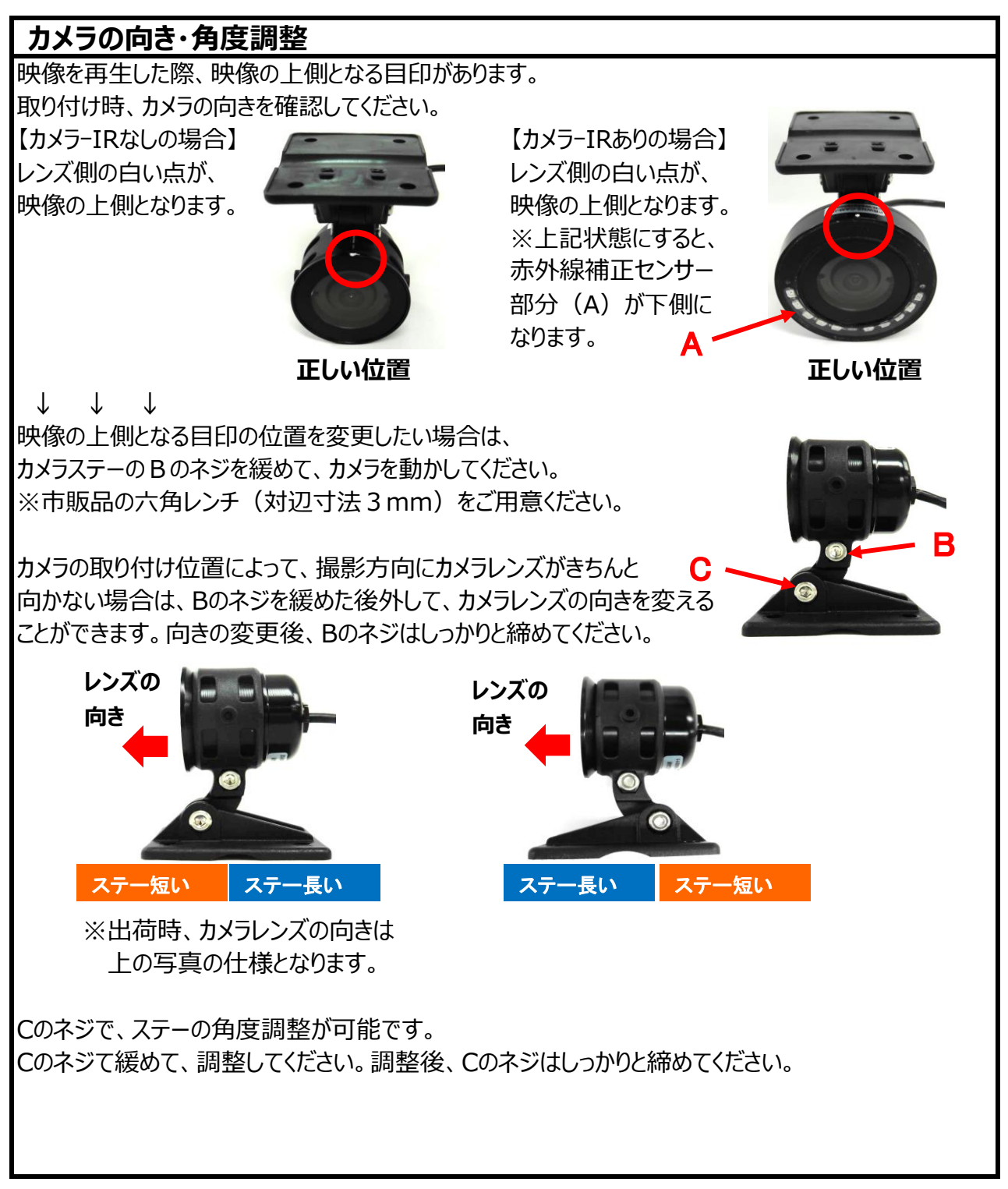

 $<15>$ 

# **映像再生時、時計回りに90度回転させて映像を見たい場合の カメラの向き・角度調整** レンズ側の目印(白い点)が映像を再生した際、映像の上側となります。 Bのネジを緩めて、目印 (白い点) の位置を、レンズ側から見て、 右に90度回転させ変更してください。 目印(白い点)とカメラホルダーのライン (D部分)が水平であることを 確認後、Bのネジをしっかりと締めてください、 **カメラ-IRなし カメラ-IRあり** B D D

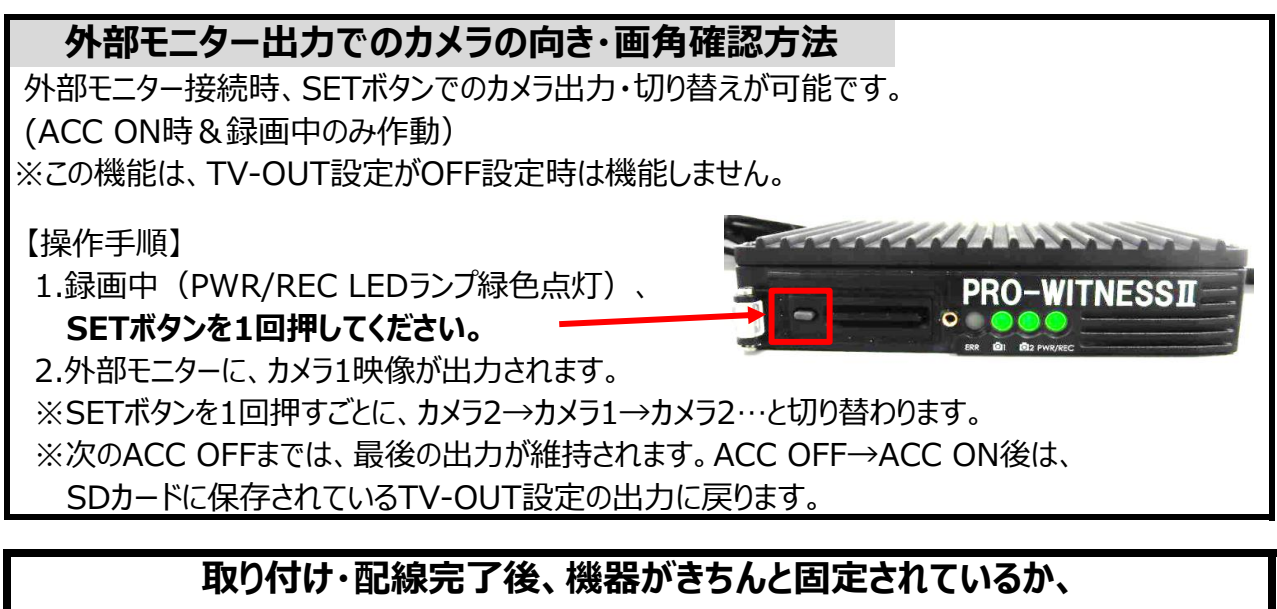

**運転機能が正しく動作するか確認してください。**

 $\langle 16 \rangle$ 

# **専用SDカードを挿入する(挿入・取り出し方法) 機器を取り付ける**

# **↓ ↓ ↓**

# **④専用SDカードを挿入する**

セキュリティー対策として、専用SDカードは、簡単に取り出せない仕様(特殊ネジ)と なっております。防水カバーの開閉は、本体特殊ネジ専用ドライバーをお使いください。

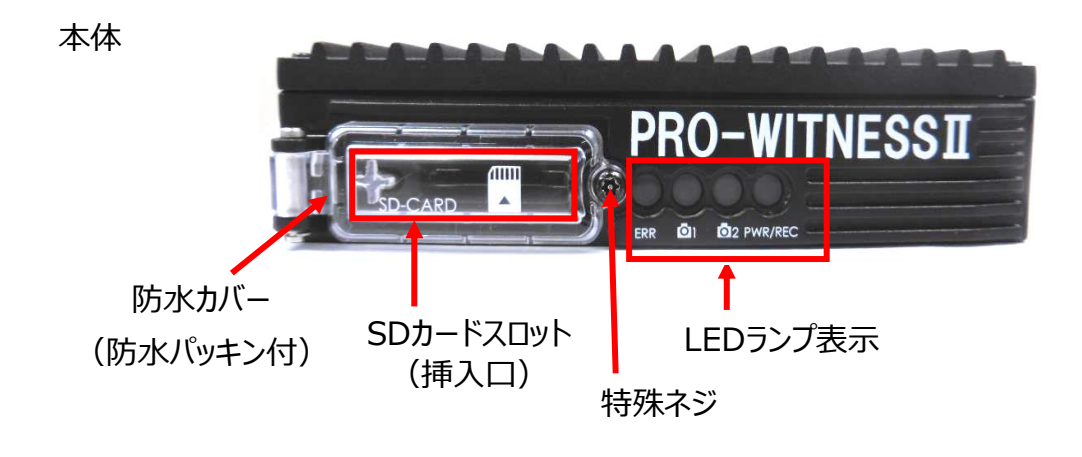

### **挿入方法**

- 1.ACCがOFFであることを確認してください。
- 2.専用ドライバーを本体特殊ネジ部分にあて、 ネジを反時計回り(左回り)で緩め、 防水カバーを開けてください。
- 3.専用SDカードを水平に挿入してください。 ※SDカードの表裏を間違えないようにしてください。 ※本体設置位置の設定が保存されている 専用SDカードを挿入してください。
- 4.防水カバーを閉め、専用ドライバーを 本体特殊ネジ部分にあて、ネジを時計回り (右回り)で、しっかりと締めてください。

## **取り出し方法**

- 1.ACCをOFFにします。 ※すべてのLEDランプの消灯をご確認ください。
- 2.専用ドライバーを本体特殊ネジ部分にあて、 ネジを反時計回り(左回り)で緩め、 防水カバーを開けてください。
- 3.専用SDカードを軽く押し込み 指を添えて、水平に取り出してください。
- 4.防水カバーを閉め、専用ドライバーを 本体特殊ネジ部分にあて、ネジを時計回り (右回り)でしっかりと締めてください。

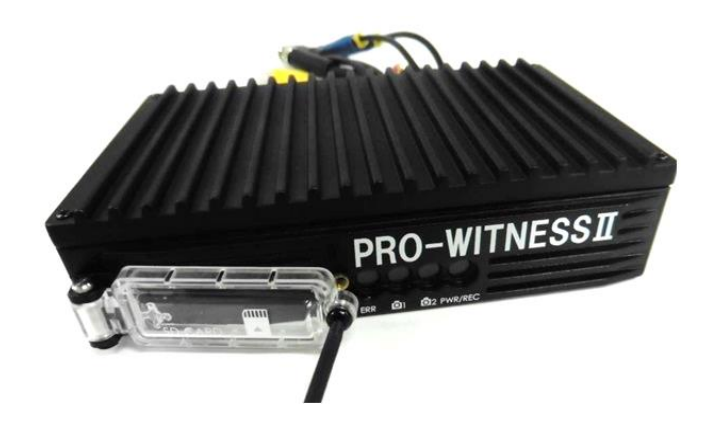

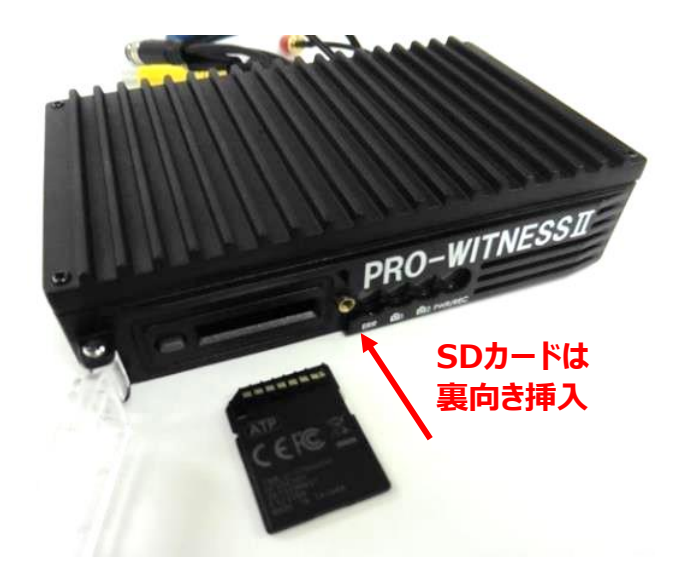

 $<17$ 

#### **専用SDカードを挿入する(挿入・取り出し方法) 機器を取り付ける**

#### **PRO-WITNESSⅡは、専用SDカードの専用フォーマットを行っていないとご使用いただけません。**

SDカード挿入時、SDカードが専用フォーマットされていることをご確認ください。

(出荷時に同梱されるSDカードは専用フォーマット済みです。SDカード名称:PRO2-SD) ※専用フォーマットがされていないSDカードを本体に挿入すると、起動時、ERR(エラー)ランプが 赤色点滅し、正常起動ができませんのでご注意ください。

※SDカードの専用フォーマット方法については、ビューワソフト説明部分を参照。

#### **録画をする前に、SDカードの設定を行ってください。**

※SDカードの設定方法については、ビューワソフト説明部分を参照。

#### **専用SDカードのご使用にあたって**

※メモリーカードは消耗品です。

ご使用環境によりますが、1年毎(推奨)に定期的に買い替えをしてご使用ください。 ※専用SDカードをご使用の際は、同一本体でのご使用をおすすめします。 ※必ず、SDHC・SDXC規格が読み取り可能なSDカードリーダーライターをご使用ください。

### **専用SDカードのフォーマットについて**

 **専用SDカードをWindowsフォーマットしないでください。**

 **「専用ビューワソフトのSD専用フォーマット」以外でのフォーマットは行わないでください。 Windowsフォーマットを行うと、記録したデータの一部が消去されますので、ご注意ください。** 弊社商品PRO-WITNESSⅡは特殊フォーマットとなります。万が一、Windowsフォーマット してしまった場合は、再度、専用ビューワソフトで、SD専用フォーマットを行ってください。 ※SD専用フォーマットを行うと、専用SDカードの映像データは消去されます。

#### **専用SDカードの映像データを消去する場合は、必ず専用ビューワソフトの 専用フォーマットで消去してください。**

 ※専用SDカードの専用フォーマットを行うと、専用SDカードの映像データは消去されますので、 必要な映像データはパソコンなどへ必ず保存 (バックアップ) してください。

#### **使用上のご注意**

 ※SDカードを本体に抜き差しする場合、方向に注意して、まっすぐ抜き差ししてください。 上下に曲げないように注意してください。無理にSDカードを取り出すと、SDカードが破損する 恐れがありますのでご注意ください。

 ※SDカードの抜き差しは、本体の電源が切れていること(すべてのLEDランプが消灯)を確認して 行ってください。動作中にSDカードの抜き差しを行うと、SDカードが破損する恐れがあります。

 ※SDカードへのデータ書込み中(LEDランプが点灯中)は、絶対にSDカードを抜かないでください。 SDカードが破損するだけでなく、本体が故障する恐れがあります。

 ※強い衝撃などによりSDカードが物理的破損したり、使用環境により正常録画できない可能性 (録画されたデータは正常に再生できないかもしれない)がありますので、定期的にデータの 確認とデータの保存をお願いします。

 $<18>$ 

### **本体設置位置の校正(手動校正)をする インスタントリック 機器を取り付ける**

 **↓ ↓ ↓**

### **⑤本体設置位置の校正(手動校正)をする**

# **PRO-WITNESSⅡ取付完了後、車両が水平な場所で、 必ず本体設置位置の校正(手動校正)を行ってください。 ※本体設置位置の校正(手動校正)は、ACC ON時のみ機能します。**

*本体設置位置の校正(手動校正)とは、本体の角度が縦向きなどに設置されている場合、 その状態を垂直として認識校正する機能です。*

*この校正を行わないと、トリガーが頻繁にかかってしまいます。*

- *※水平な場所に車両を止めて行ってください。傾斜があるところで取り付けを行いますと、 本体設置位置の校正が正しく行われません。*
- ※本体設置位置に対して、±40°以内までは取り付け・本体設置位置の校正(手動校正)が 可能です。

※本体設置位置の設定が保存されている専用SDカードを挿入してください。

(本体設置位置設定方法については、ビューワソフト説明部分参照。)

# **本体設置位置の校正(手動校正)方法** ①専用ビューワソフトで、専用SDカードに 本体設置位置の設定・保存をする。 ②車両を水平な場所に止めてください。 ③SDカードを本体に挿入してください。 ④PRO-WITNESSⅡ本体が、①で設定・保存した設置位置と同じ位置か確認してください。 ※異なる場合は、専用SDカードの本体設置位置の設定・保存をし直してください。 ⑤ACC ONにしてください。 ※エンジンONではありません。エンジンはかけないようにお願いいたします。 (エンジンONの場合は、車の振動が影響するため) ⑥約18秒後、PWR/REC LEDランプがすべて緑色点灯し、録画が開始します。 録画開始確認後、SETボタンを長押ししてください。 **PRO-WITNESST PRO-WITNESSII**

⑦PWR/REC LEDランプが緑色高速点滅をはじめたら、SETボタンを押すのを 止めてください。

⑧PWR/REC LEDランプが緑色点灯に戻りましたら、手動校正完了となります。 ACC OFFにしてください。

**本体設置位置の校正(手動校正)は1回のみで十分ですが、 本体の設置位置を変更する場合は、必ず再度、本体設置位置の 校正(手動校正)を行ってください。**

 $<$ 19 $>$ 

# **本体の起動(本体) それは、それは、それを起動する**

#### **SDカードを未挿入のまま、ACC ONしないでください。 ◆起動(録画開始)**

本体の電源が切れている状態(すべてのLEDランプが消灯)で、専用SDカードが挿入されていることを 確認後、電源を入れてください。(ACC ON)。 ACC ONの約18秒後に、PWR/RECランプが **PRO-WITNESSII** 緑色点灯に変わり、自動的に常時録画が始まります。

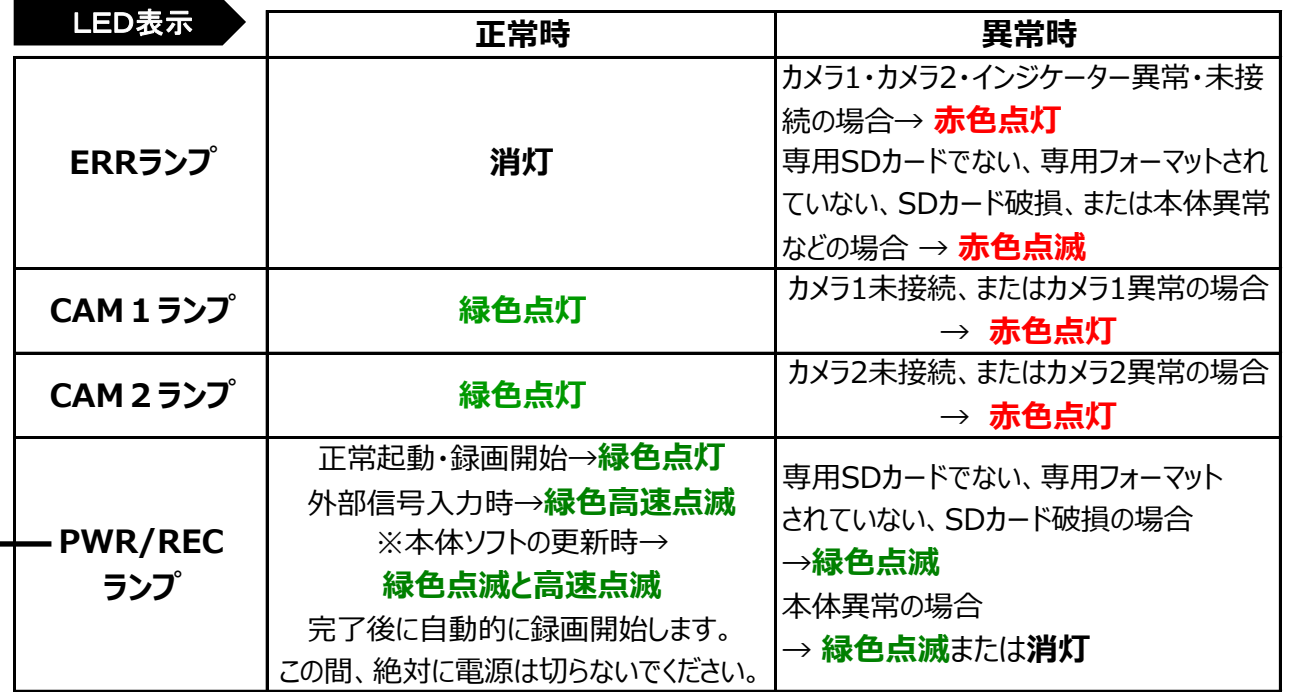

※ACC ON後、GPS受信まで約25秒以上かかりますが、GPSが受信しにくい場所(ビルの谷間など)では、 30分以上かかる場合があります。障害物や遮へい物のない視界が良好な場所に移動してください。

## **◆終了(録画停止)**

電源遮断 (ACC OFF) から約14秒後に完全シャットダウンされます。 (※1) 本体が完全にシャットダウンされる(すべてのLEDランプが消灯)まで、専用SDカードを絶対に 抜かないでください。

※1 Wi-Fi通信時、Wi-Fi通信完了後(ACC OFFの約2分15秒後)にシャットダウンされます。

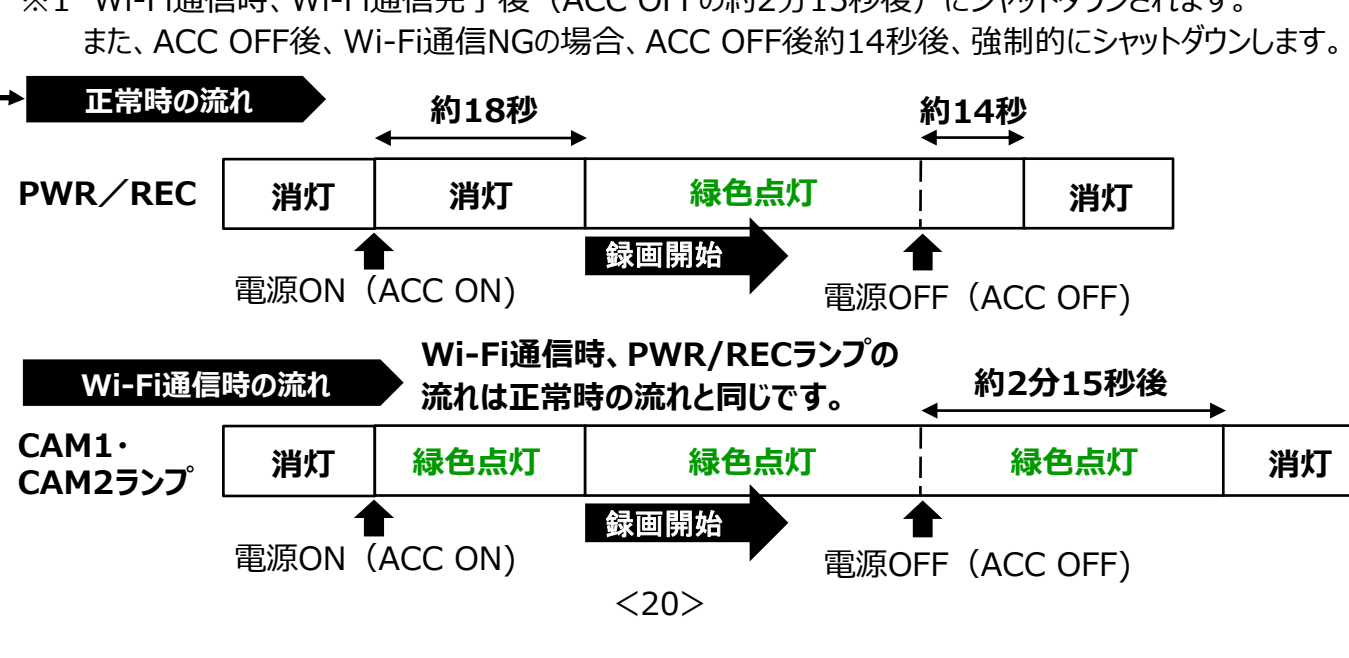

# **本体の起動(インジケーターユニット・DC-DC)** スプレス あたまを起動する

#### **使用上のご注意**

 ※SDカードの抜き差しは、本体の電源が切れていること(すべてのLEDランプが消灯)を確認して 行ってください。動作中にSDカードの抜き差しを行うと、SDカードが破損する恐れがあります。 ※SDカードへのデータ書込み中(LEDランプが点灯中)は、絶対にSDカードを抜かないでください。 SDカードが破損するだけでなく、本体が故障する恐れがあります。

# **◆インジケーターユニット**

インジケータ―ユニットで、PRO-WITNESSⅡの動作状況を確認することが できます。防水マイク搭載で、周囲の音声を記録します。 マイク

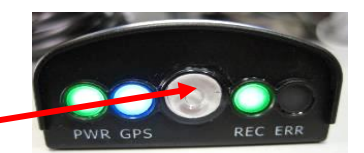

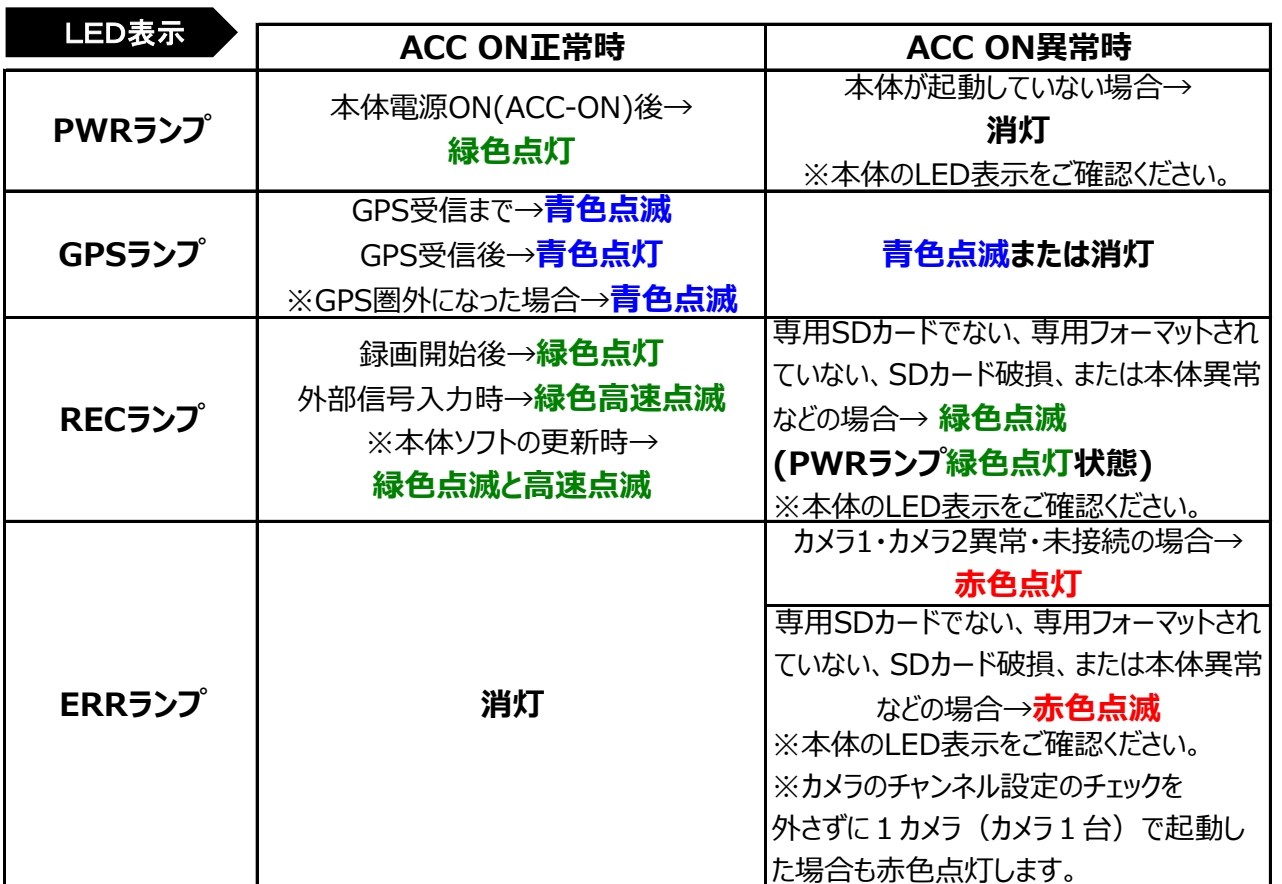

## **◆DC-DC**

ACC OFF時も、入力側に電圧・電流が入っていると、DC-DCの右側のLEDは点灯しています。 ACC ON時、左側のLED点灯と右側のLED表示を確認をしてください。

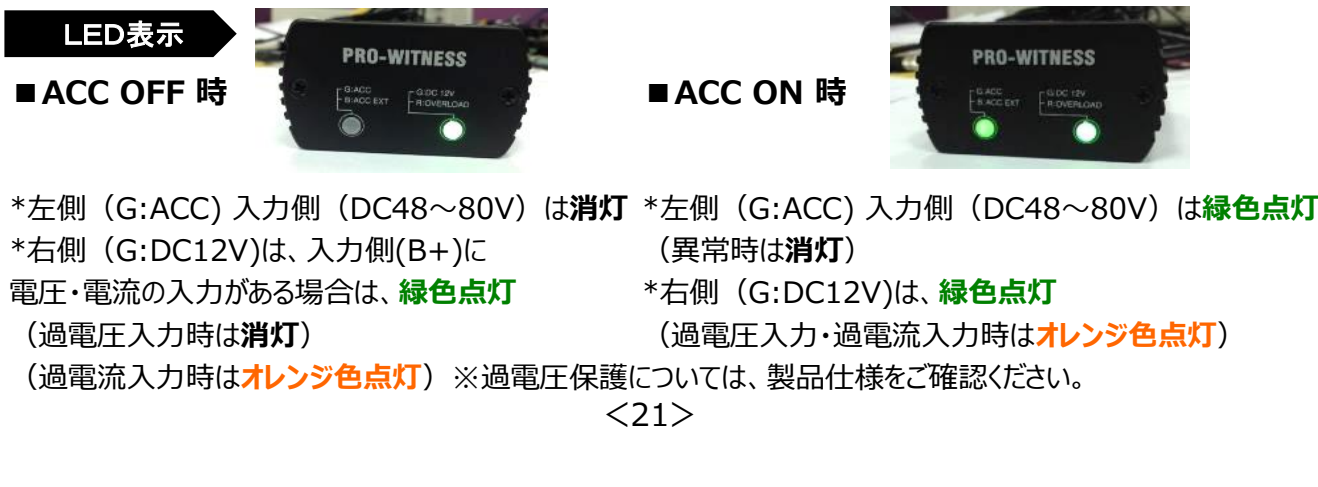

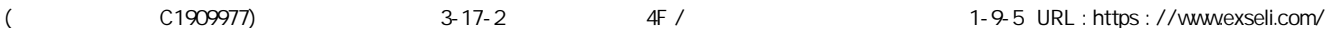

#### **◆録画**

5分前後/1ファイル(ただし、シャットダウン時は短くなります。) 車両のACC ON/OFFに応じて、自動的に常時録画・録音を開始・終了します。 設定の画質(Full HD/HD/WVGA)、フレーム(30fps/15fps)、画質(A・B・C)で記録を行います。

#### **◆SDカードへの記録内容**

映像、日付と時間、音声(設定により音声オフ(無)も可能)、GPSデータ(GPS受信可能時)、 信号入力(外部)、 Gセンサーデータ、Gトリガー(設定時)

#### **◆録画時間(単位:時間)**

※音声録音オフ設定、カメラ1・カメラ2が同じ設定時の最大記録時間となります。 ※64GB専用SDカードをご使用時、目安の時間は下記の約2倍となります。 ※128GB専用SDカードをご使用時、目安の時間は下記の約4倍となります。 ※256GB専用SDカードをご使用時、目安の時間は下記の約8倍となります。 ※録画時間は、理論上の計算値で保証値ではありません。被写体や周囲環境などの要因により変動します。

#### **使用上のご注意**

 ※SDカードへの保存は、容量がいっぱいになると、一番古いファイルから上書き保存していきます。 映像ファイルは順次、消去されますので、必要な映像データはパソコンなどへ保存(バックアップ) してください。

 ※SDカードにドライブレコーダーで記録されているデータ以外を保存しないでください。正しく映像が 記録されていないことがあります。

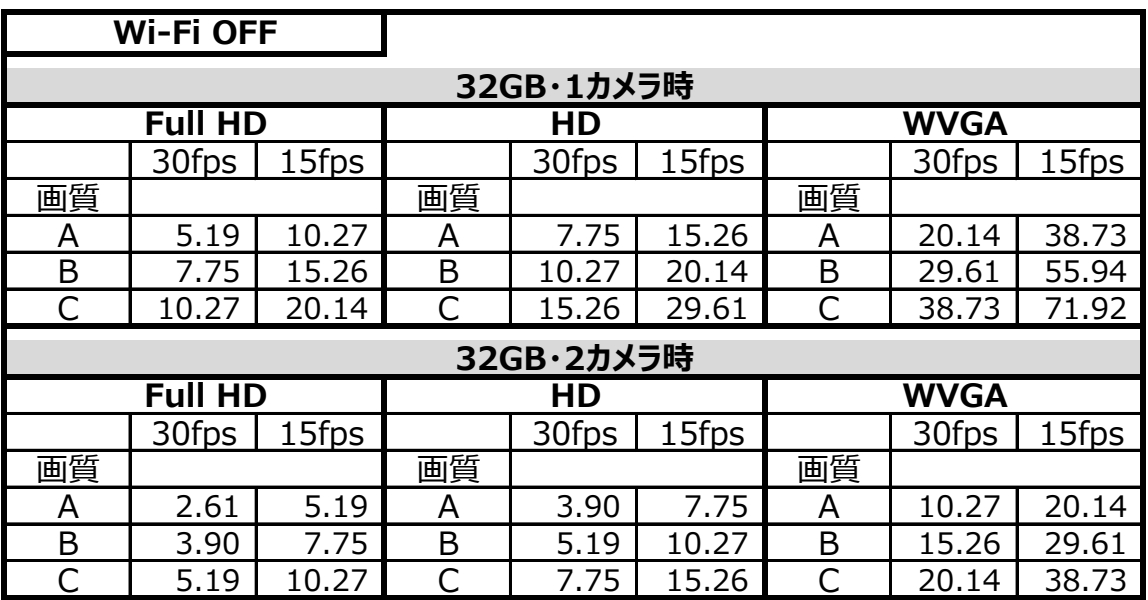

<22>

# **映像ファイルの録画 ままのある ままの みずの 映像を録画する**

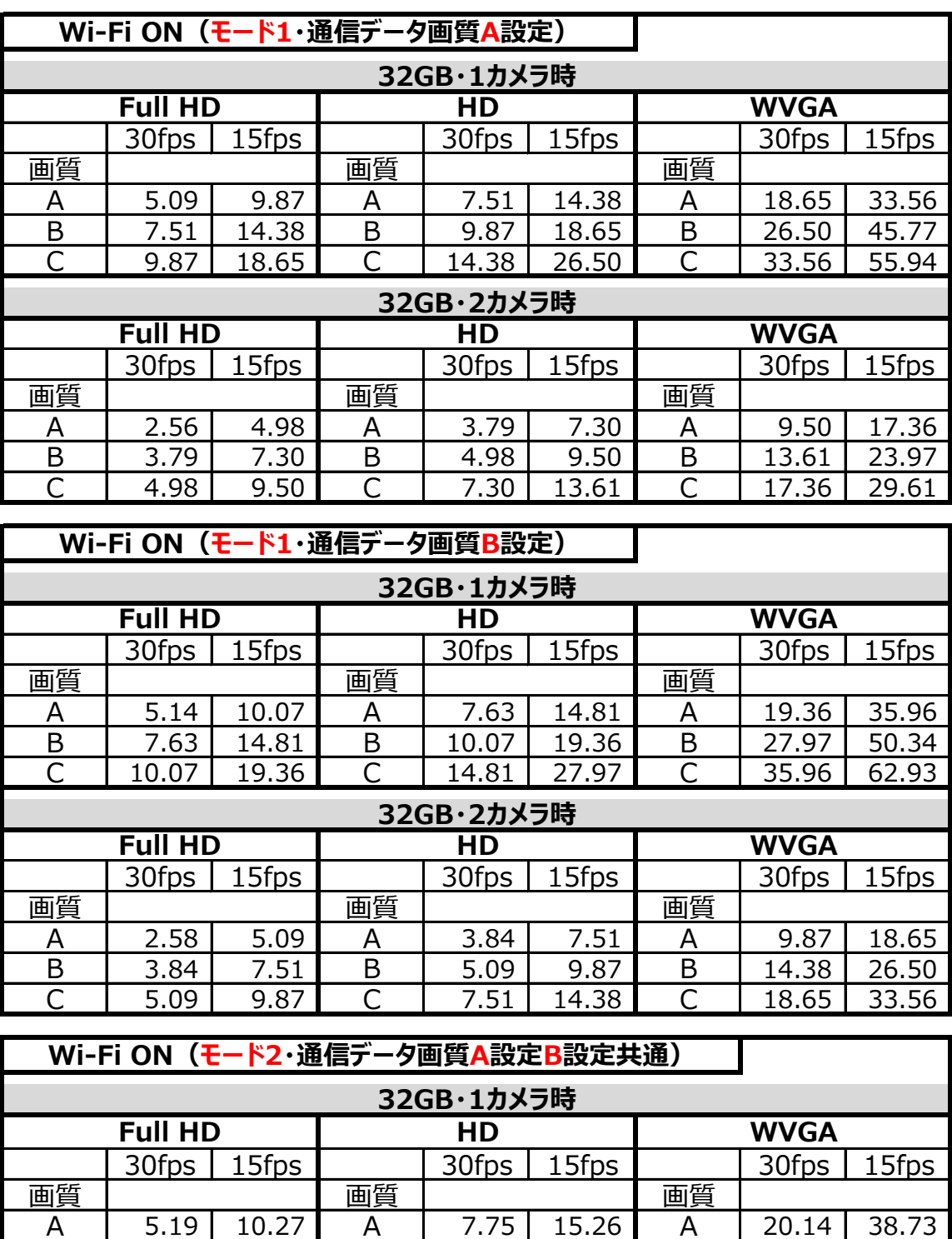

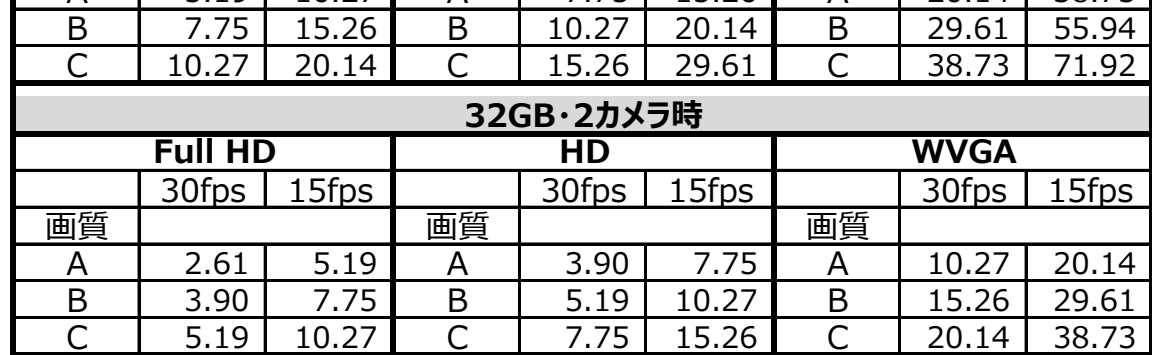

#### $\langle 23 \rangle$

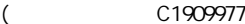

# **専用ビューワソフトのインストール方法** スピックストール ファトをインストールする

PRO-WITNESSⅡで記録した映像は、専用ビューワソフトで再生することができます。 以下の手順で、専用ビューワソフトをインストールし、起動させてください。

**パソコンの動作環境** 専用ビューワソフト(映像再生ソフト)「PRO-WITNESS II J稼働条件

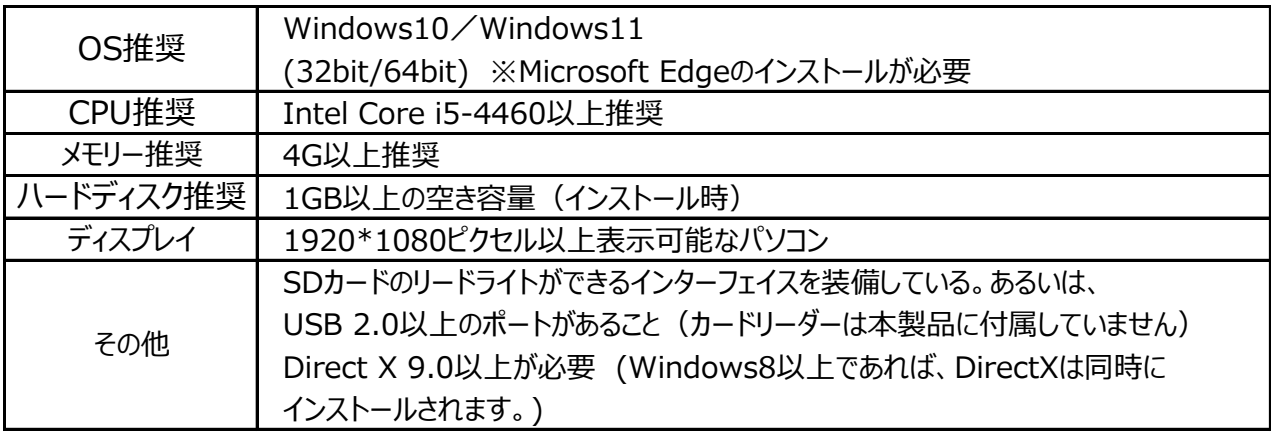

※パソコンに独立したビデオカードが搭載されていない、あるいは、CPU:i5-4460以上でパフォーマンスが 20%以上+150Mのメモリーでない場合は、専用ビューワソフトをお使いになる前にパソコンを再起動

してください。また、長時間お使いになる際も定期的にパソコンの再起動をお願いします。

※推奨環境すべてのパソコンでの動作を保証するものではありません。

 ご使用されるパソコン環境によっては正しく再生されない、正しく動作しない場合もあります。 ※必ず、SDHC・SDXCが読み取り可能なSDカードリーダーライターをご使用ください。

**インストール手順**

インストール版は、管理者権限でインストールをしてください。

- 1. 同梱のCD-ROMをご使用のパソコンにセットしてください。
- 2. 「PRO-WITNESS II -Viewer P2\_1.00」のインストーラを ダブルクリックしてプログラムを起動させてください。
- 3. 右記の画面が表示されましたら、[次へ]ボタンを クリックしてください。
- 4.インストール先を指定した上で、[次へ]ボタンをクリックしてください。

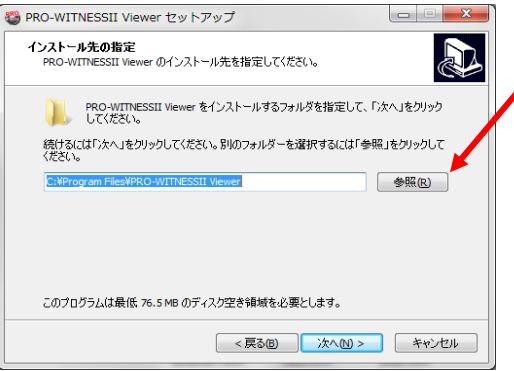

19 PRO-WITNESSII Viewer セットアップ PRO-WITNESSII Viewer セットアップウ<br>ィザードの開始  $\mathbb{Z}$ このプログラムはご使用のコンピューターへ PRO-WITNESSII<br>Viewer パージョン 1.00 をインストールします。 精行する前に他のアカルーションをすべて終了してください。 **【 次へ凹> 】 キャンセル** 

参照ボタンをクリックすると、任意の インストール先を指定することができます。 (管理者以外の方がお使いの場合は、 お使いになる方がアクセスできるところを 指定してください。 指定後、[OK]ボタンをクリックしてください。

 $<$ 24 $>$ 

# **専用ビューワソフトのインストール方法** アンプログランストールする

5. 下記の画面が表示されましたら、「次へ1ボタンをクリックしてください。

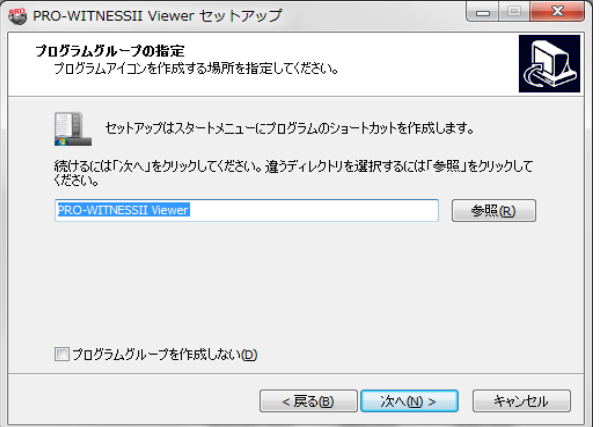

6.下記の画面が表示されましたら、デスクトップ上に「PRO-WITNESSⅡ Viewer」のアイコンを 作成する場合は、チェックボックスにチェックを入れ、「次へ]ボタンをクリックしてください。

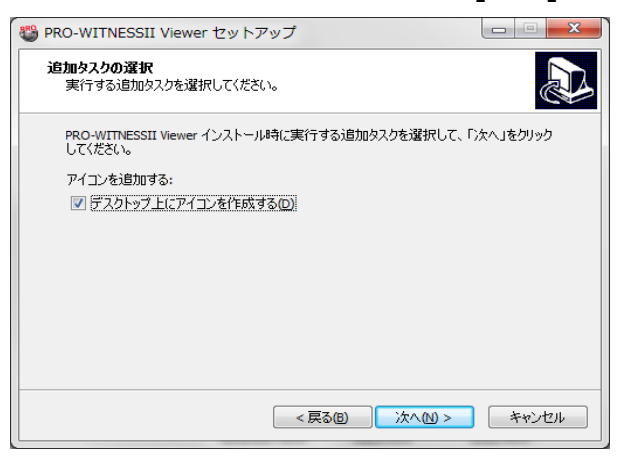

7.下記左の画面が表示されましたら、[インストール]ボタンを選択してください。 自動的にインストールが始まります。

 下記右の画面が表示されましたら、インストールが完了しました。[完了]ボタンを選択して プログラムを終了させてください。

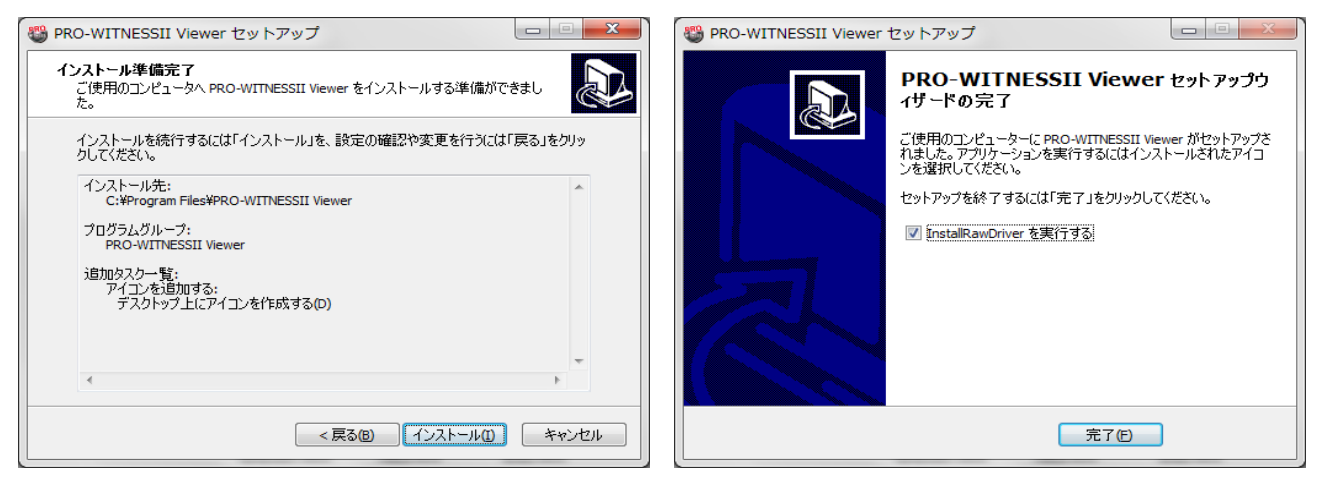

インストール手順6で、「デスクトップ上にアイコンを作成する」に、☑チェックを入れた場合、 専用ビューワソフトのアイコンが、パソコンのデスクトップ上に表示されます。  $<$ 25 $>$ 

![](_page_26_Picture_91.jpeg)

### **自動更新機能 ソフトをインストールする**

#### **専用ビューワソフトの自動更新機能**

専用ビューワソフトのバージョンが更新された際、自動更新のメッセージが表示されます。 <新しいバージョンが更新されたときのみ、画面が表示されます。>

- 1.専用ビューワソフト起動後、 「PRO-WITNESSⅡ専用ビューワソフトのバージョンが 更新されています。ダウンロードしますか?」の画面が 自動的に表示されます。
- 2.ダウンロードする場合、「はい」をクリックしてください。 新バージョンのダウンロードが始まります。

![](_page_27_Picture_6.jpeg)

- 3.ダウンロード完了後、「ダウンロードが完了しました。 専用ビューワソフトをインストールしますか?」の 画面が表示されます。
- 専用ビューワソフトのアップテート ? ダウンロードが完了しました。専用ビューワソフトをインストールし OK キャンセル
- 4.インストールする場合、「OK」をクリックしてください。
- 5.専用ビューワソフトのインストール手順3以降に沿って、インストールを行ってください。

# **自動更新での専用ビューワソフトのインストール時、SD設定の設定値保存 (設定A~設定C)は、そのまま保持されます。**

### **専用ビューワソフトの自動更新表示ON/OFF**

専用ビューワソフトのバージョンが更新された際、 自動更新の画面表示のON/OFFが設定できます。 (デフォルト設定:ON ☑チェック有)

- 1.メイン画面右上「メニュー]プルダウン項目から、 [SD専用フォーマット]をクリックしてください。
- 2.SD専用フォーマット画面が表示されます。 画面の「専用ビューワソフトの自動更新表示」の チェックボックスでON/OFFが設定できます。

 ☑チェック有り→新しいバージョンが更新されたとき 自動更新の画面が表示されます。 □チェック無し→新しいバージョンが更新されたとき 自動更新の画面は表示されません。  $<$ 26 $>$ 

![](_page_27_Picture_17.jpeg)

**SD専用フォーマット後、SDカードの設定を行ってください。** 出荷時は専用フォーマット済です。 PRO-WITNESS II のボリュームラベル (名称) は、PRO2-SDと表示されます。 映像データを録画する前に、専用SDカードをカードリーダーに入れ、パソコンに接続し 各種SDカードの設定・保存を行ってください。

# **SDカードの設定手順**

- 1.専用SDカードをカードリーダーに入れ、パソコンに接続してください。
- 2.メイン画面右上[メニュー]プルダウン項目から、[SD設定]をクリックしてください。 SD設定画面が表示されます。
- 3.SD設定画面左上にある読込先をクリックし、設定するSDカードを選択してください。

![](_page_28_Picture_105.jpeg)

4.基本設定から各設定タグをクリックし、設定を選択・入力後、[SDに保存]ボタンを クリックしてください。

# **基本設定→映像構成設定→本体設置位置設定→Wi-Fi設定→ [SDに保存]ボタン**

5.「保存しました」のメッセージが表示されましたら、SDへの保存が完了となります。

#### **SDカードの設定値を確認する**

- 1.専用SDカードをカードリーダーに入れ、パソコンに接続してください。
- 2.メイン画面右上[メニュー]プルダウン項目から、[SD設定]をクリックしてください。 SD設定画面が表示されます。
- 3.SD設定画面左上にある読込先をクリックし、設定するSDカードを選択してください。
- 4.各設定タグの設定値が切り替わり、SDカードの現在の設定値が表示されます。

<27>

![](_page_29_Picture_2.jpeg)

#### SDカードの各種設定・保存方法

#### **SDカードに設定値保存+追加保存する**

専用ビューワソフトに設定値保存済みの設定A~設定C+車両情報のみを追加保存します。 例えば、設定BをSDカードに保存する場合

- 1.専用SDカードをカードリーダーに入れ、パソコンに接続してください。
- 2.メイン画面右上[メニュー]プルダウン項目から、[SD設定]をクリックしてください。 SD設定画面が表示されます。
- 3.SD設定画面左上にある読込先をクリックし、設定するSDカードを選択してください。
- 4.設定Bを選択します。
- 5.各設定タグの設定値が切り替わり、専用ビューワソフトに設定値保存したデータが表示されます。
- 6. [基本設定]の車両情報 (車両・乗務員) を入力してください。
- 7.設定値を確認後、[SDに保存]ボタンをクリックしてください。 「保存しました」のメッセージが表示されましたら、SDへの保存が完了となります。

#### **SDカードの設定値を読み取り、ソフトに設定値保存する**

- 1.専用SDカードをカードリーダーに入れ、パソコンに接続してください。
- 2.メイン画面右上[メニュー]プルダウン項目から、[SD設定]をクリックしてください。 SD設定画面が表示されます。
- 3.SD設定画面左上にある読込先をクリックし、設定するSDカードを選択してください。
- 4.設定値保存先を、設定A・設定B・設定Cから選択します。
- 5.[SD読取]ボタンをクリックしてください。 (SDカードの設定値を読み取り、SDカードの設定値が表示されます。) 6.[設定値保存]ボタンをクリックしてください。
	- 「設定値保存しました」のメッセージが表示されましたら、設定値の保存が完了となります。

 $<$ 29 $>$ 

基本設定から各設定タグをクリックし、設定を選択・入力後、最後に[SDに保存]ボタンを クリックしてください。

![](_page_31_Picture_95.jpeg)

# **基本設定**

![](_page_31_Picture_96.jpeg)

#### **チャンネル設定**

![](_page_31_Picture_97.jpeg)

 $\overline{<}30$ 

![](_page_32_Figure_1.jpeg)

![](_page_32_Picture_118.jpeg)

![](_page_32_Picture_119.jpeg)

![](_page_32_Picture_120.jpeg)

#### <31>

![](_page_33_Picture_164.jpeg)

![](_page_33_Figure_2.jpeg)

 $\overline{<}32>$ 

![](_page_34_Picture_107.jpeg)

**※この強制終了ボタンは、ACC OFF&ACC OFFタイマー設定時(00:01/1分以上 設定時) のみ作動します。** 

 ACC OFF後、ACC OFFタイマー中の起動時、強制的にPRO-WITNESSⅡの電源を切る 場合に使用します。緊急時、SDカードを取り出したい場合にご使用ください。

【操作手順】

 1.ACC OFF後のACC OFFタイマー中、 *PERSONAL*  SETボタンを長押ししてください。 **PRO-WITNESSII PRO-WITNESSIT**  2.PWR/REC LEDランプが緑色高速点滅しはじめます。 SETボタンから放してください。

 3.約2、3秒後、強制終了し、すべてのLEDランプが消灯します。 すべてのLEDランプ消灯確認後、SDカードを取り出してください。 ※Wi-Fi通信時も、約2、3秒後、強制終了し、すべてのLEDランプが消灯します。

 $<$ 33 $>$ 

![](_page_35_Figure_2.jpeg)

 $<$ 34 $>$ 

# **映像構成設定**

![](_page_36_Picture_73.jpeg)

# **カメラ1・カメラ2のビデオフォーマット・画質**

![](_page_36_Picture_74.jpeg)

![](_page_36_Figure_6.jpeg)

![](_page_36_Figure_7.jpeg)

# **本体設置位置設定**

![](_page_37_Picture_79.jpeg)

# **PRO-WITNESSⅡ取付完了後、車両が水平な場所で、 必ず本体設置位置の校正(手動校正)を行ってください。 ※本体設置位置の校正(手動校正)は、ACC ON時のみ機能します。**

*本体設置位置の校正(手動校正)とは、本体の角度が縦向きなどに設置されている場合、 その状態を垂直として認識校正する機能です。*

*この校正を行わないと、トリガーが頻繁にかかってしまいます。*

*※水平な場所に車両を止めて行ってください。傾斜があるところで取り付けを行いますと、*

 *本体設置位置の校正が正しく行われません。*

※本体設置位置に対して、±40°以内までは取り付け・本体設置位置の校正(手動校正)が 可能です。

※本体設置位置の設定が保存されている専用SDカードを挿入してください。

(本体設置位置設定方法については、ビューワソフト説明部分参照。)

<36>

 **Wi-Fi 設定**

![](_page_38_Picture_79.jpeg)

<37>

# **専用ビューワソフトの基本機能説明 インスタンス 映像を再生する**

# **専用ビューワソフトの起動方法**

1.インストールした「PRO-WITNESSⅡ Viewer」のアイコンをダブルクリックしてください。

2.「PRO-WITNESSⅡ Viewer」が起動します。

※専用ビューワソフトを、デスクトップなどにコピーする際は、フォルダごとコピーしてください。 フォルダごとコピーしていただかないと起動せず、正常にご使用いただけません。

![](_page_39_Picture_169.jpeg)

<38>

**N** データ保存・データ変換ボタン

# **専用ビューワソフトの基本機能説明 – サンススタンス 映像を再生する**

![](_page_40_Picture_111.jpeg)

 $\overline{\langle 39 \rangle}$ 

 $\pmb{\times}$ 

専用ビューワソフトを終了します。

 $\bullet$  OFF

# **専用ビューワソフトの基本機能説明 インスター マンス 映像を再生する**

**F** 速度表示、速度・地図表示ONOFFボタン

映像再生時、速度(GPSが取得できている場合)を表示します。 ※本製品は、GPSによって速度(スピード)を算出しております。 低速走行やGPSの受信状況によって、速度(スピード)に誤差が生じたり、速度(スピード)算出が 状況によっては正常に表示できない場合があります。また、地図表示も走行軌跡が途切れたり、 同じ場所での動きとなるため、わかりにくい表示となる場合があります。

ONOFFボタンのクリックで、

速度・地図の表示・非表示を

切り替えます。

※地図表示は、録画中にGPS受信

していた場合、走行軌跡を

Google mapで表示します。

![](_page_41_Picture_10.jpeg)

![](_page_41_Picture_150.jpeg)

![](_page_41_Picture_12.jpeg)

外部入力の信号を受けると、速度(スピード)表示 画面に<!>マークが表示されます。

![](_page_41_Picture_151.jpeg)

映像の再生状態をコントロールする操作ボタンです。

![](_page_41_Picture_152.jpeg)

 $<$ 40 $>$ 

# **専用ビューワソフトの基本機能説明 インスタンス マンス 映像を再生する**

**H** 機能ボタン

映像の再生・保存時に使用する機能ボタンです。

![](_page_42_Picture_112.jpeg)

![](_page_42_Picture_113.jpeg)

 $<$ 41 $>$ 

![](_page_43_Figure_0.jpeg)

 $<$ 42>

## **専用ビューワソフトの基本機能説明 インスター マンス 映像を再生する**

![](_page_44_Figure_2.jpeg)

<コントラスト調整バー> 映像のコントラスト(明暗比)を調整します。 バーを+に移動するとコントラストが強くなり、画面にメリハリがつきます。 -に移動すると、コントラストが弱くなります。

 $<$ 43 $>$ 

# **専用ビューワソフトの基本機能説明 インスタンス マンス 映像を再生する**

**L** データ一覧、地図(Google Map)、設定値情報

タグでデータ一覧、地図(Google Map)、設定値情報表示の切り替えをします。

![](_page_45_Picture_125.jpeg)

 $<$ 44 $>$ 

# **専用ビューワソフトの基本機能説明 インスター 映像を再生する**

![](_page_46_Figure_2.jpeg)

#### **M** 映像日時指定、total件数表示、全データ保存ボタン、トリガー別映像データ抽出

![](_page_46_Figure_4.jpeg)

#### $<$ 45 $>$

# **専用ビューワソフトの基本機能説明 インスタンス マンス 映像を再生する**

![](_page_47_Picture_106.jpeg)

| データ保存・データ変換ボタン<br>N                                   |                                                                                                    |
|-------------------------------------------------------|----------------------------------------------------------------------------------------------------|
| <データ保存・データ変換ボタン><br> 映像データのデータ保存・データ変換を<br>することができます。 | 地図<br>データ保存 データ変換<br>データー覧<br>設定値情報<br>■ 映像日時指定<br>Total: 82<br>全データ保存                                                                                                    |
|                                                       | 録画開始時間<br>ID<br>全て<br>$\bullet$<br>$\Box$ 1<br>2019-05-28 10:01:50<br>$\Gamma$ 2<br>2019-05-28 10:06:53<br>$\Box$ 3<br>2019-05-28 10:11:55<br>$\Box$<br>2019-05-28 10:16:57<br>$\overline{5}$<br>2019-05-28 10:21:59<br>Γ6<br>2019-05-28 10:43:13<br>$\Gamma$ 7<br>2019-05-28 10:48:22<br>$\Box$ 8<br>2019-05-28 10:53:31<br>$\Box$<br>2019-05-28 10:58:41 |

<46>

#### **映像データの再生 ままの エンス エンス あいま かいしゃ 映像を再生する**

録画した映像データは、専用ビューワソフトで、再生して見ることができます。 (カメラ1・カメラ2映像を同時再生可)

※映像再生時、カメラ1とカメラ2の映像にズレが生じる場合があります。(映像にズレが生じることが ありますが、映像データには問題ありません。)

 SDカードを同一本体で使用しない場合、映像データをパソコンに保存後、 専用フォーマットを行ってからご使用ください。

#### **映像再生手順**

- 1.録画した専用SDカードをカードリーダーに入れ、パソコンに接続してください。 (専用SDカード以外の場合は、手順2からご覧ください。)
- 2.専用ビューワソフトを立ち上げ、 [映像を開く]ボタンをクリックしてください。

![](_page_48_Picture_8.jpeg)

![](_page_48_Picture_141.jpeg)

■専用SDカード内の映像データを、最初から映像日時指定して抽出することが可能です。 接続したSDカードの自動読み込み後、映像日時指定に☑を入れてください。 日時を指定後、[映像を開く]ボタンをクリックしてください。  **※指定した日時の前30分、後30分の合計1時間の映像(※1)が抽出されます。 ※1 映像ファイル名の開始時間が、合計1時間以内に含まれる映像。**

4.データ一覧が自動的に表示されます。 再生したい映像データをダブルクリックすると、

再生が始まります。

![](_page_48_Picture_13.jpeg)

[前のファイル][次のファイル]ボタンのクリックで 前のファイル、次のファイルを再生することが

![](_page_48_Picture_142.jpeg)

できます。 再生中の映像データは、水色のバーで表示されます。

#### **映像データの再生 映像を再生する**

### **映像の全体拡大**

映像再生時、カメラ1・カメラ2映像再生画面が、それぞれ全体拡大できます。

![](_page_49_Picture_185.jpeg)

#### **映像の部分拡大**

映像再生時、一時停止中に、映像を部分拡大(ズーム)して見ることができます。

- 1.映像再生時、[一時停止]ボタンをクリックしてください。
- 2. [部分拡大]ボタンをクリックして、カメラ1または、カメラ2 映像再生画面にカーソルを移動させてください。

![](_page_49_Picture_9.jpeg)

- 3. 水色の枠があらわれ、部分拡大 (ズーム) されます。
- 4. [再生]ボタンをクリックすると、 元の映像再生画面に戻ります。 ※画像は一部加工しています。

![](_page_49_Picture_12.jpeg)

### **カメラ1・カメラ2映像再生画面 90度回転機能**

映像再生時、映像を時計回りに90度回転させて見ることができます。 右記ボタン(カメラ1またはカメラ2)を**左クリック**してください。 映像が90度回転されます。さらにクリックするごとに、90度回転します。 4回のクリックで元の画面に戻ります。

![](_page_49_Picture_16.jpeg)

![](_page_49_Picture_17.jpeg)

※画像は一部加工しています。

 $<$ 48 $>$ 

### **映像データの再生 そうしょう あんしゃ しゅうしょう 映像を再生する**

# **外部信号、トリガー別映像データの再生**

データ一覧から、プルダウン項目で抽出すると、 トリガー別の映像データの一覧が表示されます。  $\rightarrow$  Gセンサー (G)、AUX1トリガー (O1)、AUX2トリガー (O2)

プルダウンから、各トリガーを抽出すると、 各トリガー別のデータ一覧に絞り込めます。 再生したい映像データをダブルクリックすると、 再生が始まります。

![](_page_50_Picture_106.jpeg)

G:Gセンサーを抽出。

G:Gセンサーのみの映像データが抽出されます。

![](_page_50_Picture_107.jpeg)

 $<$ 49 $>$ 

![](_page_51_Picture_202.jpeg)

※パスワード設定されたSDカードから、RAW形式で保存した場合、

パスワードも同時に保存されます。(映像再生時、パスワードの入力が必要となります。)

※データ変換時、カメラ1・カメラ2それぞれに音声・OSD表示が入ります。

※再生中の1ファイルは、データ保存のみ可能。

複数ファイルの保存・トリガー別ファイル・保存範囲の指定ファイルでの使用不可。

### **保存先設定**

### **事前に指定した保存先に、常に自動保存する場合**

- 1.専用ビューワソフトを立ち上げ、メイン画面右上「メニュー] プルダウン項目から、[保存先設定]をクリックしてください。
- 2.画面のスナップ写真の保存先「写真の保存先」ボタン、 または、映像の保存先[保存先]ボタンをクリックし、 保存先を設定してください。
- 3.右の画面で保存先を指定した場合、映像データの 保存時、手順2で指定した保存先に自動的に保存 されます。 ※毎回、保存先指定画面が表示されません。 ※保存先を指定していても、再生中の1ファイル

 (保存手順4)、全データ保存(保存手順6)は、 保存先指定画面が必ず表示されます。

![](_page_51_Picture_203.jpeg)

 $x = -$ SD設定 保存先設定 SD専用フォーマット

# **毎回、保存先を指定して、保存する場合**

右上の保存先設定画面が、すべてブランク(空白)であることをご確認ください。 映像データの保存時、毎回、保存先指定画面が表示されます。その都度、保存先を指定してください。 「保存先のリセット]のクリックで、保存先を初期化(ブランク(空白))にします。

 $<$ 50 $>$ 

### **保存手順1**

 **データ一覧・トリガー別一覧のデータ保存**

データ一覧・トリガー別一覧をデータ保存 (RAW形式 ※専用ビューワソフトのみで再生可能な データ)します。

- 1.保存したい映像データの左側の チェックボックスにチェックを入れてください。 ※チェックボックスは、ワンクリックで図が入り、 ダブルクリックで、チェックが外れます。
- 2.[データ保存]ボタンをクリック後、 右の画面が表示されます。 保存するデータ名をどちらにするか選択後、 [OK]ボタンをクリックしてください。
- 3.保存先指定画面が表示されます。 保存先を指定してください。
- 4.保存が開始されます。
- 5.[保存を完了しました]と表示されましたら保存完了です。
	- ※仕様の関係上、データ保存した際、録画時間より 長く保存される場合があります。

#### **保存手順2**

#### **データ一覧・トリガー別一覧のデータ変換**

データ一覧・トリガー別一覧をデータ変換(AVI形式 ※パソコンの環境があれば、専用ビューワソフトが なくても再生可能なデータ)します。

- 1.変換したい映像データの左側のチェックボックスに チェックを入れてください。
- 2.保存先指定画面が表示されます。 保存先を指定してください。
- 3.[データ変換]ボタンをクリック後、右の画面が表示されます。 AVI保存形式、保存するデータ名をどちらにするか選択後、 [OK]ボタンをクリックしてください。
	- ※1 変換後のファイル容量が1GBを超えると、保存される AVIファイルが複数ファイルに分けられます。
	- ※2 カメラ1・カメラ2で異なるビデオフォーマット (画像解像) 設定した場合、映像の大きさは異なります。

#### 4.変換が開始されます。

5.[保存を完了しました]と表示されましたら変換完了です。

![](_page_52_Picture_21.jpeg)

![](_page_52_Picture_22.jpeg)

![](_page_52_Picture_202.jpeg)

 $<$ 51 $>$ 

 $\overline{1}$ 

![](_page_52_Picture_203.jpeg)

### **保存手順3**

#### **保存範囲の指定ファイルのデータ保存・データ変換**

映像データの再生中に、保存したい映像部分(任意の保存範囲)のみを切り取り保存することができます。

- 1.映像を再生しながら、保存を開始したいところで、 [保存範囲の指定]ボタンをクリックしてください。
- 2.解析グラフ内に、白色の点線が表示されます。

![](_page_53_Figure_7.jpeg)

![](_page_53_Figure_8.jpeg)

- 3.そのまま再生し、保存を終了したいところで、 再度[保存範囲の指定]ボタンをクリックしてください。
- 4.保存先指定画面が表示されます。保存先を指定してください。
- 5.右の画面が表示されます。 保存形式、保存するデータ名をどちらにするか選択後、 [開始]ボタンをクリックしてください。
	- ※1 変換後のファイル容量が1GBを超えると、保存される AVIファイルが複数ファイルに分けられます。
	- ※2 カメラ1・カメラ2で異なるビデオフォーマット (画像解像度) を 設定した場合、映像の大きさは異なります。

![](_page_53_Picture_14.jpeg)

- 6.保存・変換が開始されます。
- 7.[保存を完了しました]と表示されましたら、保存・変換完了です。 ※仕様の関係上、データ保存した際、録画時間より長く保存される場合があります。

### **保存手順4**

# **再生中の1ファイル(1ファイル5分)のデータ保存**

映像ファイルの再生中、その1ファイルのみをデータ保存することができます。

1.映像再生中に、[再生映像保存]ボタンをクリックしてください。

- 2.右の画面が表示されます。 保存するデータ名をどちらにするか選択後、 [OK]ボタンをクリックしてください。
- 3.保存先指定画面が表示されます。 保存先を指定してください。
- 4.保存が開始されます。
- 5.[保存を完了しました]と表示されましたら 保存完了です。

![](_page_53_Picture_25.jpeg)

### **保存手順5**

### **スナップ写真(静止画)の保存**

映像ファイルの再生中、保存したい瞬間の映像再生画面を、 スナップ写真(静止画)として保存することができます。 1.映像再生中に、保存したい画面で

[一時停止]ボタンをクリックしてください。

- 2.[スナップ写真]ボタンをクリックしてください。
- 3.保存先指定画面が表示されます。 保存先を指定してください。

4.スナップ写真が保存されます。 3枚のスナップ写真(AP画面全体、カメラ1映像再生画面、 カメラ2映像再生画面)が保存されます。 ※カメラ1のみの取付時、保存されるスナップ写真は AP画面全体、カメラ1映像再生画面の2枚となります。

### **保存手順6**

#### **全データ保存**

SDカード内全ての映像データと同じものを保存することができます。

- 1.録画した専用SDカードをカードリーダーに入れ、パソコンに接続してください。
- 2.専用ビューワソフトを立ち上げ、[映像を開く]ボタンをクリックしてください。
- 3.データ一覧が自動的に表示されます。
- 4.[全データ保存]ボタンをクリックしてください。
- 5.データ一覧すべてのチェックボックスに、☑チェックが入り、下記の画面が表示されます。 保存するデータ名をどちらにするか選択後、[OK]ボタンをクリックしてください。

![](_page_54_Picture_162.jpeg)

6.保存先指定画面が表示されます。 保存先を指定してください。

7.保存が開始されます。

8.[保存を完了しました]と表示されましたら保存完了です。

※全データ保存は、パソコンへの保存が必須となります。

※SDカードからSDカード、デバイスへの全データ保存はできません。

※パソコンのスペック (空き容量) によって、保存するまで時間がかかります。

※パソコンの使用環境によって、HDDの空き容量や他のソフトを実施中にてフリーズしたり、

保存に失敗する場合もあります。

 $<$ 53 $>$ 

![](_page_54_Picture_163.jpeg)

![](_page_54_Picture_31.jpeg)

# **SDカードの専用フォーマット方法** スピット SDカードをフォーマットする

PRO-WITNESSⅡは、SDカードの専用フォーマットを行っていないとご使用いただけません。 (出荷時に同梱されるSDカードは専用フォーマット済みです。 SDカード名称: PRO2-SD) ※SD専用フォーマットがされていないSDカードを本体に挿入すると、起動時、 ERR(エラー)ランプが赤色点滅し、正常起動ができませんのでご注意ください。

![](_page_55_Picture_165.jpeg)

#### **専用SDカードのフォーマットについて**

 **専用SDカードをWindowsフォーマットしないでください。**

 **「専用ビューワソフトのSD専用フォーマット」以外でのフォーマットは行わないでください。 Windowsフォーマットを行うと、記録したデータの一部が消去されますので、ご注意ください。** 弊社商品PRO-WITNESSⅡは特殊フォーマットとなります。万が一、Windowsフォーマット してしまった場合は、再度、専用ビューワソフトで、SD専用フォーマットを行ってください。 ※SD専用フォーマットを行うと、専用SDカードの映像データは消去されます。

#### **専用SDカードの映像データを消去する場合は、必ず専用ビューワソフトの 専用フォーマットで消去してください。**

 ※専用SDカードの専用フォーマットを行うと、専用SDカードの映像データは消去されますので、 必要な映像データはパソコンなどへ保存(バックアップ)してください。

#### **使用上のご注意**

 ※SDカードを専用フォーマットする前に、 SDカードの状態をご確認ください。 SDカードのスイッチ 「LOCKI(書き込み禁止)が 解除されていることをご確認ください。

※シールの仕様が変更になる場合がございます。

![](_page_55_Figure_12.jpeg)

#### **専用フォーマット手順**

- 1.専用SDカードをカードリーダーに入れ、パソコンに接続してください。
- 2. 専用ビューワソフトを立ち上げ、メイン画面右上「メニュー] プルダウン項目から、[SD専用フォーマット]をクリックしてください。

![](_page_55_Picture_16.jpeg)

 $<$ 54 $>$ 

### **SDカードの専用フォーマット方法 SDカードをフォーマットする**

### 3.下記画面が表示されます。SD専用フォーマットを行うリムーバブルディスクを確認後、 [専用フォーマット]ボタンをクリックしてください。

![](_page_56_Picture_101.jpeg)

※リムーバブルディスクの 選択は不要です。 読込先に、接続したSDカードが 自動的に読み込まれます。 O2-SDと表示されているか ご確認ください。

 4.「SDカードを専用フォーマットしますか?」のメッセージが表示されます。 [はい]をクリックしてください。

![](_page_56_Picture_102.jpeg)

5. SD専用フォーマットが完了しましたら、下記画面が表示されます。 [OK]ボタンをクリックして、SD専用フォーマットを終了させてください。

![](_page_56_Picture_103.jpeg)

 SD専用フォーマット後、メイン画面右上[メニュー]プルダウン項目から、 「SD設定」をクリックし、SDカードの各種設定・保存を行ってください。 また、SDカードの専用フォーマットを行った際、すべての設定値はリセットされます。 再度、SDカードの各種設定・保存を行ってください。

#### **使用上のご注意**

※SDカードのスイッチ「LOCK」(書き込み禁止)が解除されていても、専用フォーマットできない 場合は、「管理者アカウント」にて、専用フォーマットを行ってください。

<55>

![](_page_57_Figure_0.jpeg)

<56>

### **安全運転レポート** その他には、その他には、その他には、最も、最も、最ものは、最ものは、

設定する評価値は[安全稼働レポート]の以下の部分に反映されます。

X-G値 (左右)→急ハンドルの実測回数

Y-G値 (前後)→急発進・急ブレーキの実測回数

Z-G値 (上下)→段差振動の実測回数

※X軸・Y軸・Z軸の左右・前後・上下は、本体の取り付け位置と方向により変わります。

![](_page_58_Figure_7.jpeg)

 右記の総合評価設定画面が表示されます。 ランクの評価基準となる「実測回数合計」の設定、 レポートの「コメント」の入力後、[更新]ボタンを クリックしてください。 (「実測回数合計」「コメント」が専用ビューワソフトに 保存されます。) ※「管理者からのコメント」は保存されません。

 $\overline{11}$  $\overline{20}$  $\mathbf{B}$  $\overline{21}$ 30  $\bar{\mathbf{c}}$  $31$  $40$ D  $41$  $x +$ 管理者からのコメント 更新 | | 戻る

7.「更新しました ! 」のメッセージが 表示されましたら、 [OK]ボタンをクリックしてください。

![](_page_58_Picture_11.jpeg)

9.印刷プレビューの「印刷]ボタンをクリックしてください。安全稼働レポートが印刷されます。

 $<$ 57 $>$ 

#### **車両稼働レポート 映像を管理する**

録画された映像データから、総稼働時間を確認することができます。 (車両稼働レポート印刷可能)

#### **作成手順**

- 1.専用SDカードをカードリーダーに入れ、パソコンに接続してください。
- 2.専用ビューワソフトを立ち上げ、 メイン画面右上[メニュー]プルダウン項目から [車両稼働レポート]をクリックしてください。
- 3.下記のレポート作成画面が表示されます。 リムーバブルディスク選択後、車両稼働レポートを作成したい映像データの日付を選択してください。 ※日付設定は、**7日間以内**で設定してください。 ※録画されている映像データの範囲内で、日付を選択してください。

![](_page_59_Picture_91.jpeg)

4.会社名・車番を入力してください。

※最大10文字。

5.印刷するプリンタの選択後、[プレビュー]ボタンをクリックしてください。印刷プレビューが表示されます。

![](_page_59_Picture_92.jpeg)

6.印刷プレビューの[印刷]ボタンをクリックしてください。車両稼働レポートが印刷されます。  $<$ 58 $>$ 

| C1909977) | , 17 0<br>41 L Z | 1-9-5 URL: https://www.exseli.com/ |
|-----------|------------------|------------------------------------|
|           |                  |                                    |

![](_page_59_Picture_16.jpeg)

# **製品仕様**

![](_page_60_Picture_162.jpeg)

![](_page_60_Picture_163.jpeg)

# **カメラーIRなし**

![](_page_61_Picture_180.jpeg)

**カメラ-IRあり(赤外線ランプ付き)** ※カメラ-IRあり映像は、赤外線発光時、モノクロ映像となります。

![](_page_61_Picture_181.jpeg)

 $<$ 60 $>$ 

![](_page_62_Picture_146.jpeg)

![](_page_62_Picture_147.jpeg)

DC-DC (48V~80V仕様)

※48V以上の車両でPRO-WITNESSⅡをご使用の場合、

必ずDC-DCをご使用ください。

![](_page_62_Picture_148.jpeg)

# **困ったときには**

故障かな?と思ったら、もう一度下記内容をご確認ください。

![](_page_63_Picture_178.jpeg)

<62>

![](_page_64_Picture_119.jpeg)

**上記内容にてご確認いただいても、症状が治まらない場合は、機器自体の故障の可能性が あります。お買い求めの販売店までお問い合わせください。**

<63>

#### **アフターサービスについて**

- 1. 本製品には保証書を添付しております。 保証書には、必ず「販売店名、お買い上げ日」などの必要事項の記入の有無、および記載内容を お確かめの上、大切に保管してください。
- 2. 保証期間は、お買い上げ日より1年間です。
- 3. 修理ご依頼の際は、下記の点にご注意ください。
	- ◆修理の受付は、お求めの販売店が行います。
	- ◆保証期間中は、商品に保証書を添えてお求めの販売店にお持ち込みください。
	- ◆保証書に記載しております保証規定に基づいて、無料で修理いたします。
	- ※修理、点検に要する商品の車両からの脱着費用は、保証期間内においても基本的に有償となります。
	- ◆保証期間が過ぎているときは、お客様のご希望により、有償で修理をお引き受けいたします。 お求めの販売店にお持ち込みください。
- 4. 出張による修理、点検は行っておりません。

#### **製品保証書**

#### **保証契約約款**

 この度はドライブレコーダー「PRO-WITNESSⅡ」をお買い上げ頂き、誠にありがとうございます。 この保証書は、本書記載内容で無償修理を行うことをお約束するものです。 お買い上げ日から下記保証期間中に、取扱説明書等の注意書きに従った正常な使用状態で 故障した場合には、記載内容に基づきお買い上げの販売店に、商品をご持参の上ご依頼ください。

#### **◆保証規定1**

- 1. 保証期間中でもこのような場合には有償修理となります。
- a 使用上の誤り、または改造や不当な修理による故障または破損
- b お買い上げ後の取り付け場所の移動、落下、輸送などによる故障または破損
- c 火災、地震、水害などの天災または公害、煙害、指定外の電源使用その他の外的要因による故障や破損
- d 取扱説明書に記載されている使用条件以外で使用したときの故障、または破損
- e 取付機器との組み合わせや互換性による原因で発生した症状
- f 故障の原因が本製品以外にある場合
- g 本書の提示がない場合
- h 本書にお買い上げの年月日、お客様名、販売店名の記入がない場合、あるいは記載事項を書きかえられた場合
- i 消耗品の交換、仕様変更など
- 2. 保証期間内でも商品を修理窓口へ送付されたときの送料や出張修理を行ったときの出張料は お客様のご負担となります。
- 3. 本保証書は日本国内においてのみ有効となります。
- 4. 本保証書は再発行いたしませんので、紛失しないよう大切に保管してください。

#### **◆保証規定2**

PRO-WITNESSⅡは、常時録画・録音で映像と音声を記録する装置ですが、すべての状況において 映像と音声を記録することを保証するものではありません。

何らかの要因で映像や音声が記録されなかった場合、または記録された映像や音声データが 破損していた場合による損害、本製品の故障や本製品を使用することによって生じた損害について、 弊社は一切責任を負いません。

 $<$ 64 $>$ 

#### ◆保証書

![](_page_66_Picture_129.jpeg)

この度は、ドライブレコーダー「PRO-WITNESSⅡ」をお買い上げ頂き誠にありがとうございます。 本保証書記載の条件に従い、上記商品に対する保証サービスをご提供申し上げます。 ※各項目に記入の無い保証書は無効となりますので、記入の有無をご確認の上、記入漏れの事項が ありましたら、直ちにお買い上げの販売店にご連絡ください。 ※本保証書は、保証期間中に大切に保存していただき、保証サービスをご請求の際にご提示ください。 ※本保証書は、日本国内においてのみ有効です。 ※修理などにつきましては、詳しくはお買い上げの販売店までお問い合わせください。

商品についてのお問い合わせは インタンファイン ディング・ディング すいのの ライト すいのか お買い求めの販売店までお問い合わせください。 アンチャンク 東京都中央区八丁堀2-29-11 三雄舎ビル4F

株式会社ドライブ・カメラ

<65>